# **Руководство пользователя Dell P1914S**

**Модель: P1914S Базовая модель: P1914Sf**

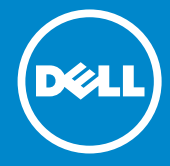

- **ПРИМЕЧАНИЕ. "ПРИМЕЧАНИЕ" указывает на важную**  U **информацию, которая помогает лучше понять, как использовать монитор.**
- **ВНИМАНИЕ! "ВНИМАНИЕ!" указывает на потенциальную**   $\wedge$ **опасность повреждения оборудования или потерю данных при несоблюдении данных указаний.**
- **ОСТОРОЖНО! "ОСТОРОЖНО!" указывает на потенциальную**   $\wedge$ **опасность повреждения имущества, нанесения телесного повреждения или летального исхода.**

#### **© Dell Inc., 2013 ~ 2016. Все права защищены.**

Информация в данном руководстве может быть изменена без уведомления. Воспроизведение данных материалов в любом виде без письменного разрешения компании Dell Inc. строго запрещено.

**Товарные знаки, которые использовались в тексте:** *Dell* и логотип *DELL* являются товарными знаками компании Dell Inc. Microsoft и Windows являются зарегистрированными товарными знаками или товарными знаками корпорации Microsoft Corporation в США и/ или других странах.

Прочие товарные знаки и торговые наименования могут использоваться в данном документе с целью указания на организации, заявляющие свои права на эти товарные знаки и наименования, или на их изделия. Dell Inc. отказывается от какого-либо права собственности на товарные знаки и торговые наименования, кроме своих собственных.

2016 – 7 Ред. A05

## **Содержание**

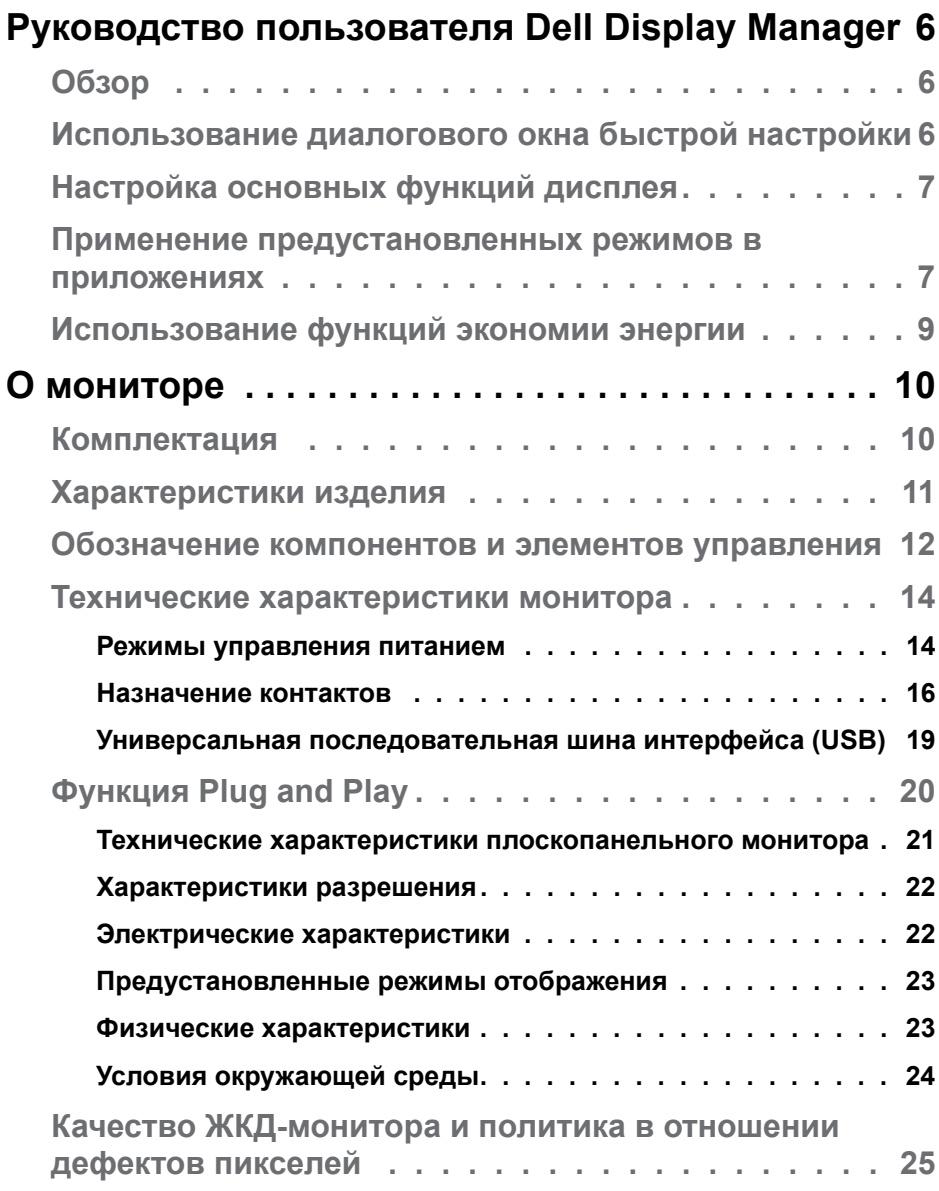

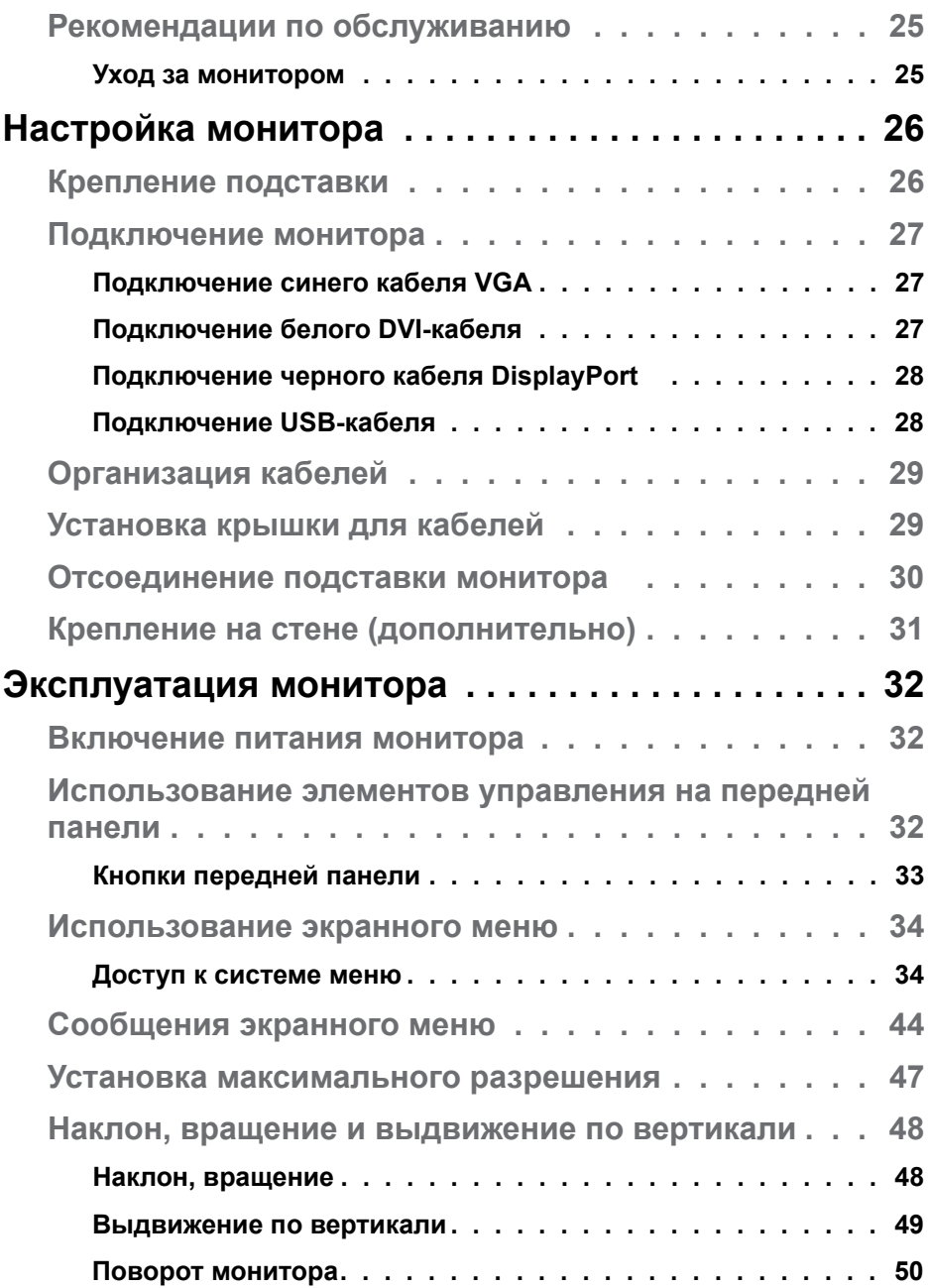

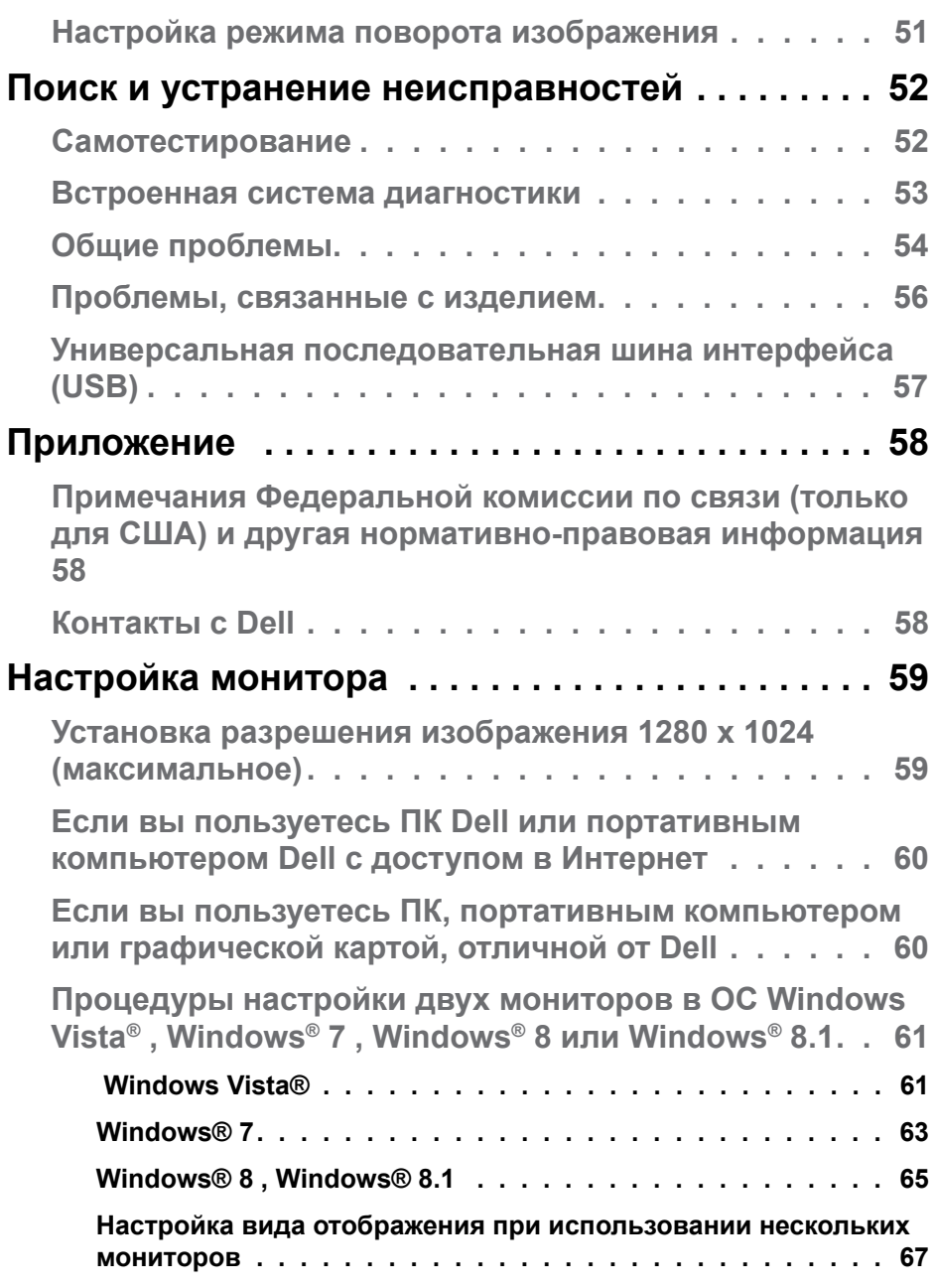

## <span id="page-5-0"></span>**Руководство пользователя Dell Display Manager**

## **Обзор**

Dell Display Manager – это приложение для ОС Windows, которое используется для управления монитором или группой мониторов. Программа позволяет вручную настраивать изображение, применение автоматических функций, энергоуправление, поворот изображения и прочие функции на указанных моделях Dell. После установки Dell Display Manager запускается каждый раз при запуске системы, а в области уведомлений отображается значок. Информацию о подключенных к системе мониторах можно в любое время получить, наведя курсор на значок в области уведомлений.

Dell P1914S - Standard ь 9:55 AM 10

## **Использование диалогового окна быстрой настройки**

При щелчке значка Dell Display Manager в области уведомлений отображается диалоговое окно быстрой настройки. Если в системе подключено более одного поддерживаемого монитора Dell, нужный монитор можно выбрать с помощью меню. Диалоговое окно быстрой настройки позволяет быстро отрегулировать яркость и контрастность; предустановленные режимы можно выбрать вручную или установить в автоматическом режиме, а также можно изменить разрешение экрана.

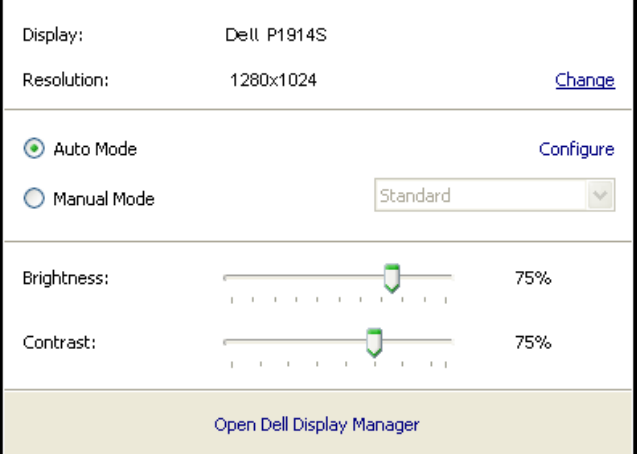

<span id="page-6-0"></span>Диалоговое окно быстрой настройки также обеспечивает доступ к расширенному пользовательскому интерфейсу Dell Display Manager, который используется для регулировки основных функций, настройки автоматического режима и доступа к другим функциям.

## **Настройка основных функций дисплея**

Предустановленный режим для выбранного монитора можно вручную применить с помощью меню на вкладке "Основное". Или можно использовать автоматический режим. В автоматическом режиме предварительно настроенные режимы могут применяться автоматически, если активны определенные приложения. Сообщение на экране отображает текущий предустановленный режим при изменении режима.

Яркость и контрастность выбранного монитора также можно отрегулировать непосредственно на вкладке "Основное".

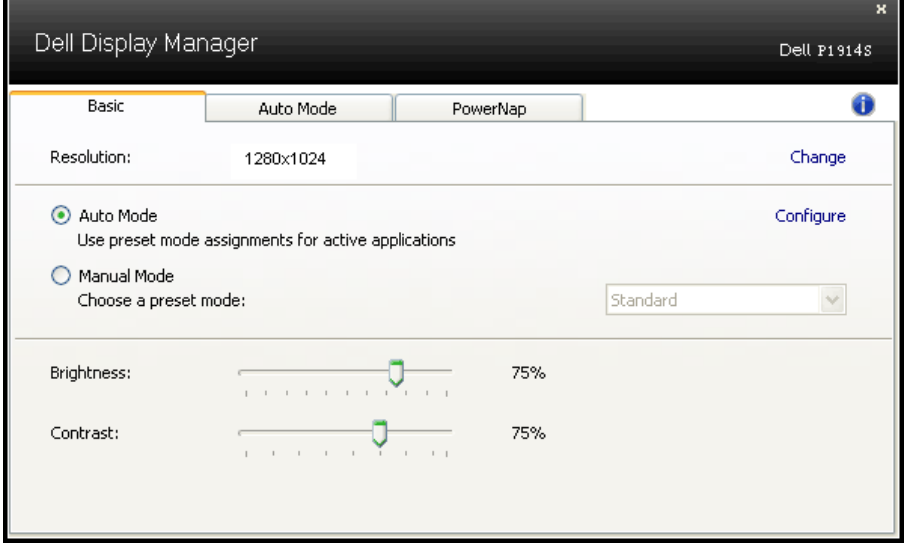

## **Применение предустановленных режимов в**

#### **приложениях**

Вкладка автоматического режима позволяет соотносить определенный предустановленный режим с определенным приложением и автоматически применять его. Если включен автоматический режим, Dell Display Manager автоматически переключается на соответствующий предустановленный режим при запуске соотнесенного с ним приложения. Предустановленный режим, соотнесенный с определенным приложением, может быть одним и тем же на каждом подключенном мониторе или может отличаться на разных мониторах.

Dell Display Manager предварительно настроен на многие популярные приложения. Чтобы добавить новое приложение в список назначений, просто перетащите значок данного приложения с рабочего стола, меню запуска Windows или из другого места и вставьте его в текущий список.

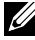

**ИРИМЕЧАНИЕ**. Назначения предустановленного режима, связанные с командными файлами, скрипт-файлами и загрузчиками, а также с невыполняемыми файлами (например, zipархивами или упакованными файлами), не поддерживаются и не выполняются.

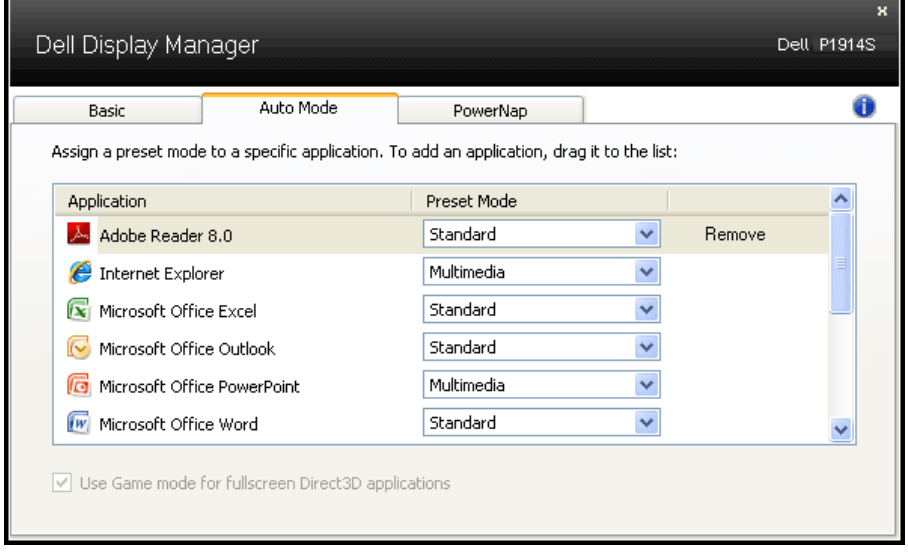

## <span id="page-8-0"></span>**Использование функций экономии энергии**

На поддерживаемых моделях Dell будет доступна вкладка PowerNap, на которой можно выбрать функции экономии энергии. Когда включается экранная заставка, уровень яркости монитора может быть автоматически снижен до минимального уровня или монитор может быть переведен в спящий режим для дополнительной экономии энергии.

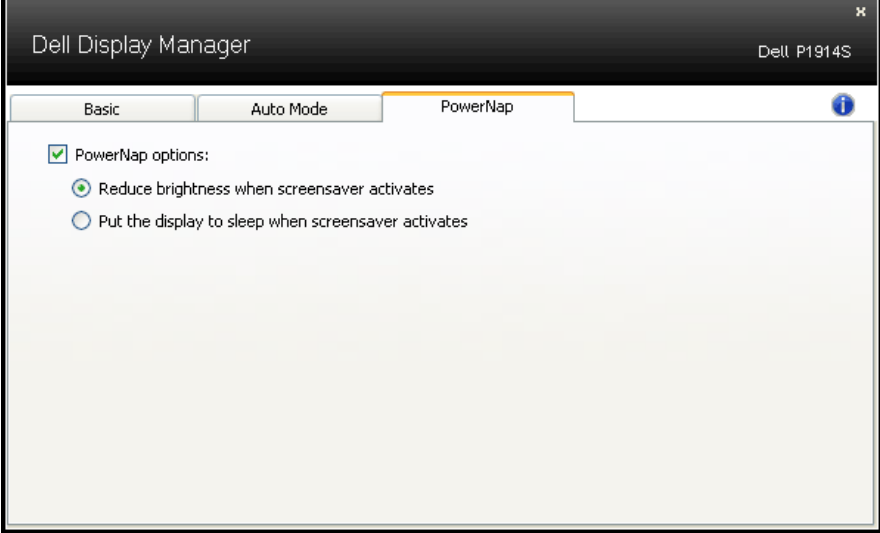

## <span id="page-9-0"></span>**О мониторе**

## **Комплектация**

Монитор поставляется со следующими компонентами, указанными ниже. Убедитесь, что получены все указанные компоненты, если чтолибо отсутствует, **["Контакты с Dell"](#page-57-1)**.

- **ИЗ ПРИМЕЧАНИЕ.** Некоторые компоненты являются дополнительными и могут не входить в комплект поставки монитора. Некоторые функции или носители могут быть недоступны в определенных странах.
- **И ПРИМЕЧАНИЕ.** При использовании другой подставки см. руководство по установке данной подставки.
- **ПРИМЕЧАНИЕ.** Монитор P1914S изготовлен по технологии BFR/ PVC-free (без содержания бромированных огнестойких добавок и ПВХ-галогенов), за исключением внешних кабелей.

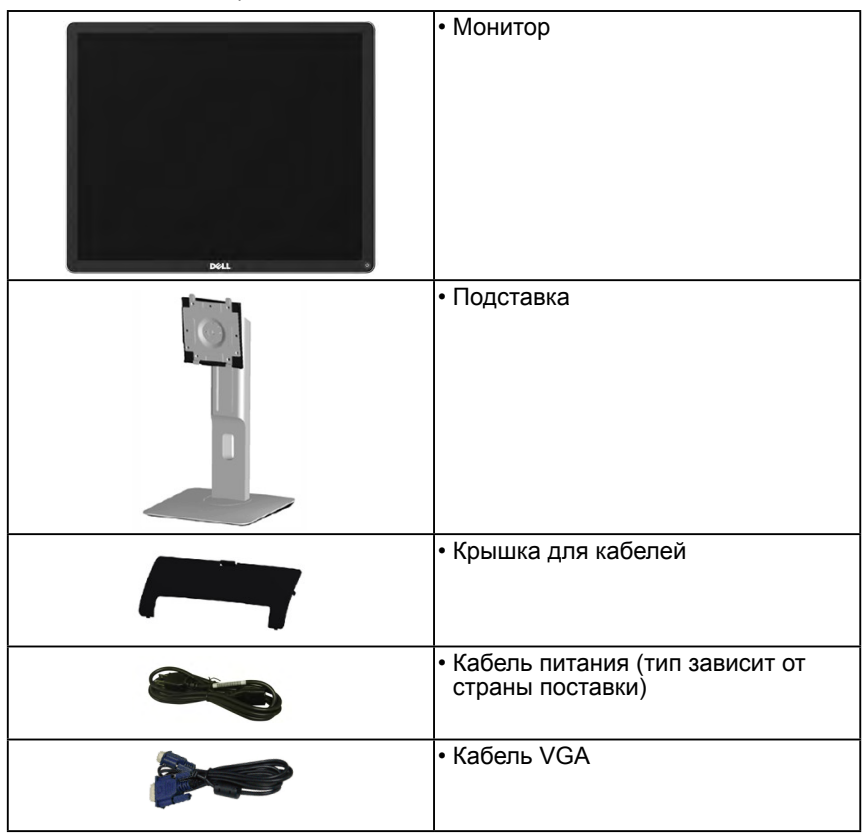

<span id="page-10-0"></span>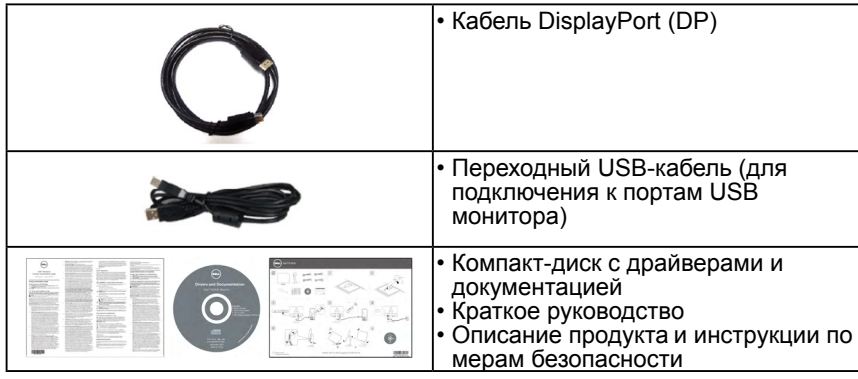

### **Характеристики изделия**

Монитор Dell P1914S с плоским ЖК-экраном оснащен активной матрицей с использованием тонкопленочной транзисторной технологии. Монитор оснащен следующими функциями:

- P1914S: размер видимого изображения по диагонали составляет 48,0 см (19,0 дюйма), разрешение 1280 x 1024, поддержка полноэкранного режима для низкого разрешения.
- Широкий угол обзора обеспечивает просмотр из положения сидя и стоя, при этом можно перемещаться в стороны.
- Наклон, вращение, выдвижение по вертикали и регулировка поворота
- Фиксатор подставки.
- Съемная подставка и крепежные отверстия по стандарту VESA (100 мм) обеспечивают гибкость установки.
- Функция Plug and play (если поддерживается системой).
- Настройки экранного меню для простоты регулировки и оптимизации работы экрана.
- Компакт-диск с программным обеспечением и документацией включает информационный файл (INF), файл согласования цветов изображения (ICM), программное приложение Dell Display Manager и описание устройства.
- Отверстие для блокировки в целях безопасности.
- Функция Asset Management.
- Программное обеспечение Dell Display Manager (на компакт-диске в комплекте с монитором).
- Использование технологии BFR/PVC-free (без содержания бромированных огнестойких добавок и ПВХ-галогенов), за исключением внешних кабелей.
- <span id="page-11-0"></span>• Соответствие сертификату TCO.
- Индикатор уровня энергопотребления монитора в реальном времени.

## **Обозначение компонентов и элементов управления**

## **Вид спереди**

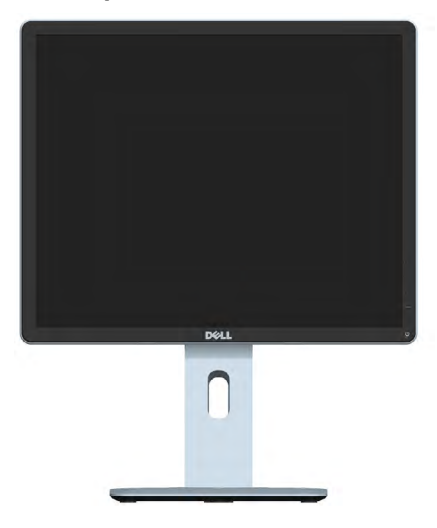

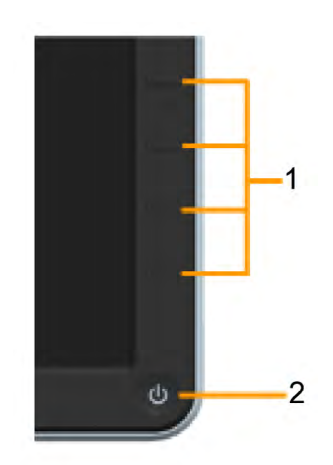

Органы управления на передней панели

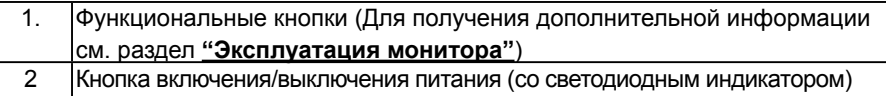

#### **Вид сзади**

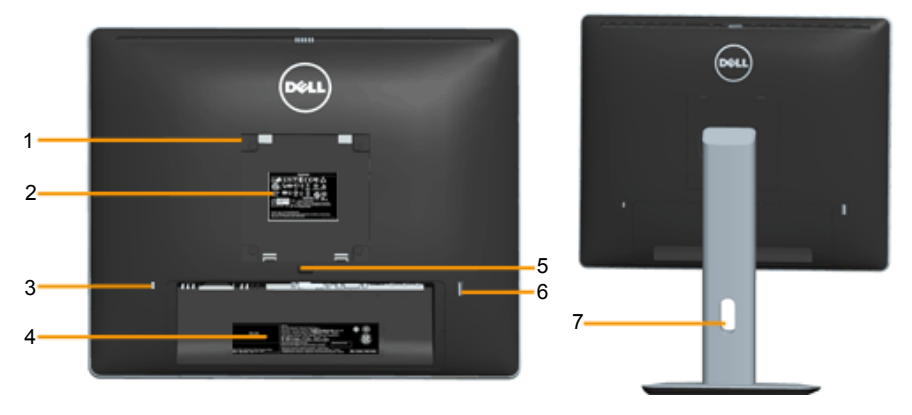

Вид сзади с подставкой

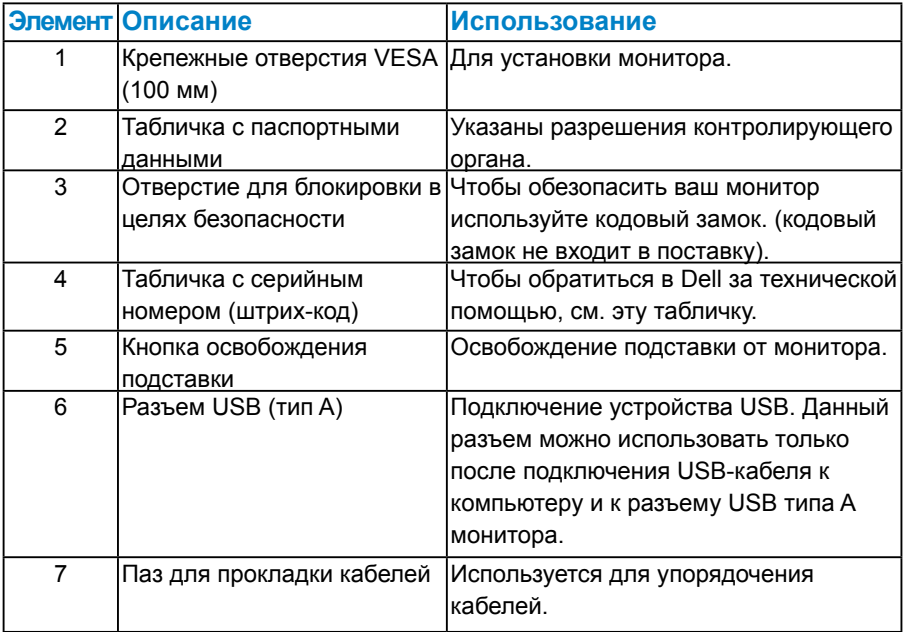

**Вид сбоку**

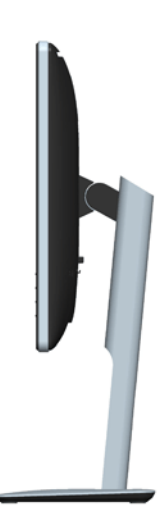

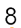

5  $\overline{6}$  7

<span id="page-13-0"></span>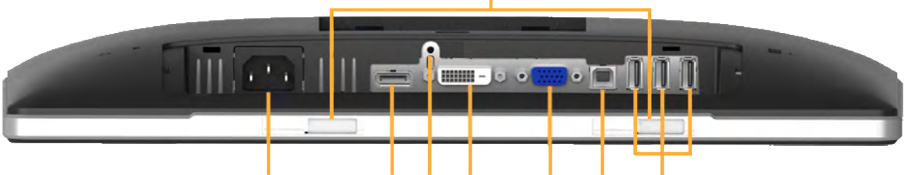

 $\overline{2}$ 

3 4

 $\mathbf{1}$ 

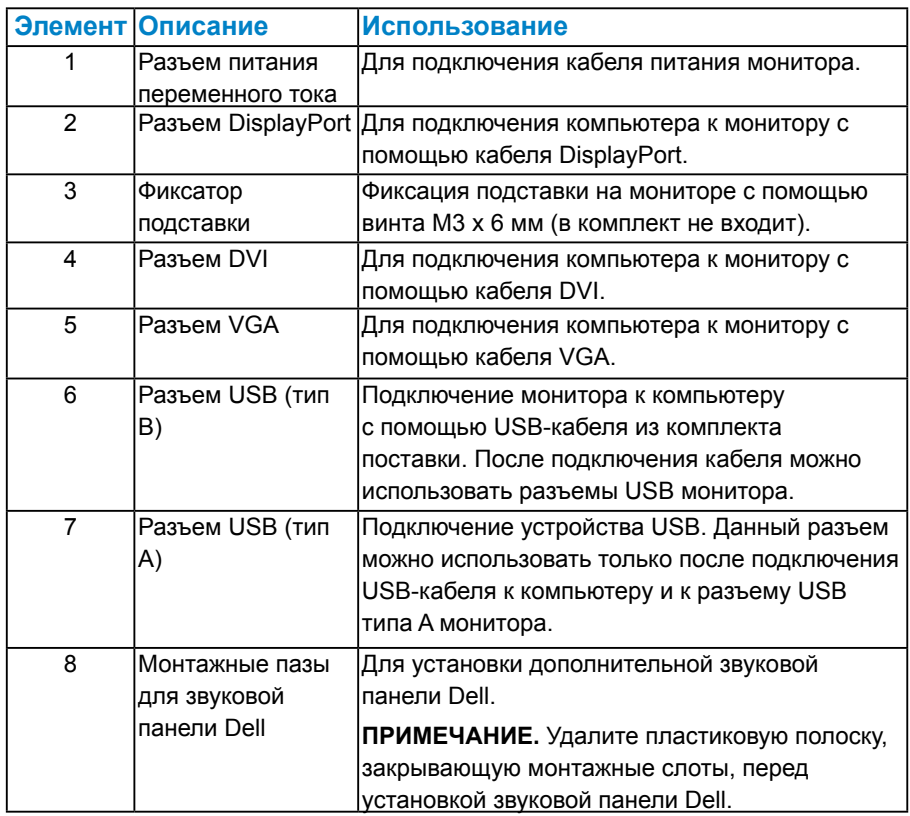

#### <span id="page-13-1"></span>**Технические характеристики монитора**

В следующих разделах указаны данные о различных режимах управления питанием и назначениях контактов разъемов монитора.

#### <span id="page-13-2"></span>*Режимы управления питанием*

Если на компьютере установлены видеоплата, совместимая со стандартом VESA DPM, или ПО, монитор автоматически снижает потребление энергии, если он не используется. Это называется

режимом экономии энергии. Если компьютер распознает ввод с клавиатуры, мыши или другого устройства ввода, монитор автоматически восстанавливает свою полную функциональность. В следующей таблице указана информация относительно потребления энергии и предупреждения о включении функции автоматической экономии энергии:

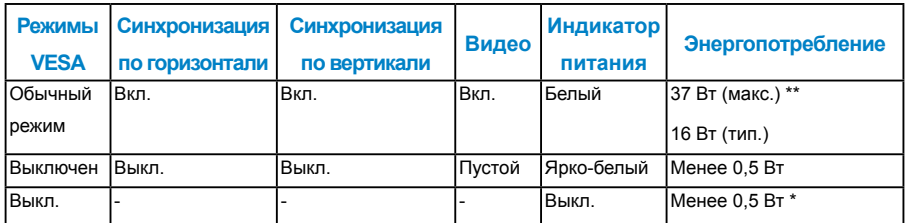

Экранное меню доступно только в *обычном режиме работы*. При нажатии любой кнопки, кроме кнопки питания, в неактивном режиме отобразятся следующие сообщения:

#### **Dell P1914S**

От компьютера не поступает сигнал. Для вывода из спящего состояния

нажмите любую клавишу на клавиатуре или двиньте мышь.

Если отображение отсутствует, то нажмите кнопку монитора, чтобы в

экранном меню выбрать правильный источник входного сигнала.

#### 0

Включите компьютер и монитор для получения доступа к **["экранному](#page-33-1)  [меню"](#page-33-1)**.

- \* Нулевое потребление энергии в режиме отключения возможно только при отсоединении главного кабеля от монитора.
- \*\* Максимальное потребление энергии с максимальными настройками яркости и контрастности.

#### <span id="page-15-0"></span>*Назначение контактов*

## **15-контактный разъем D-Sub**

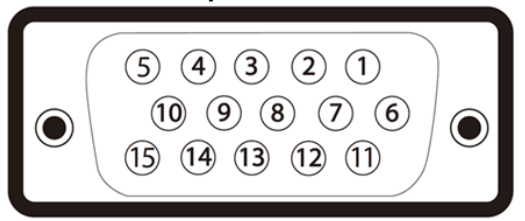

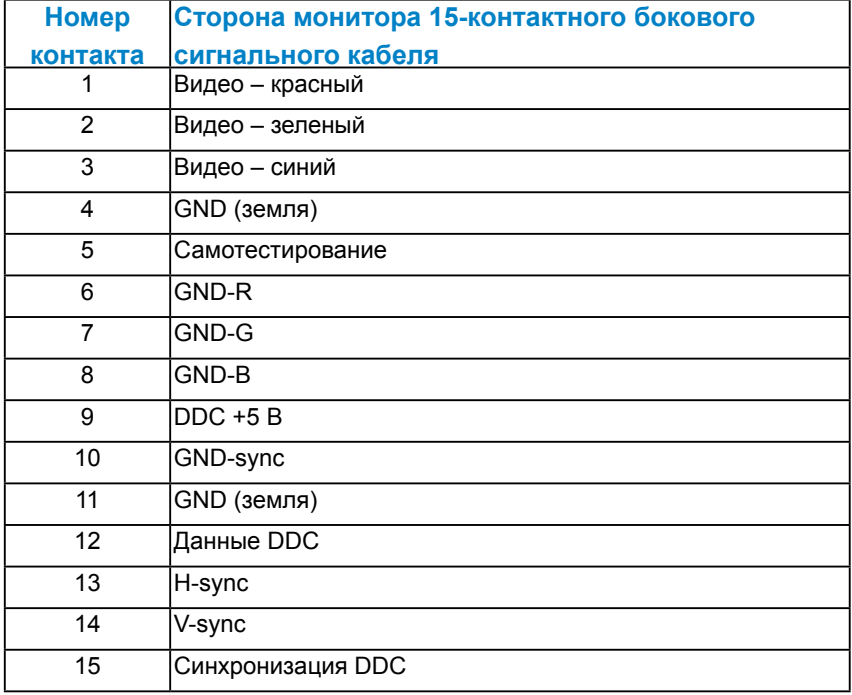

## **О мониторе 17**

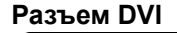

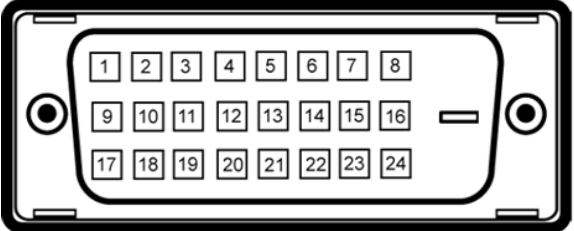

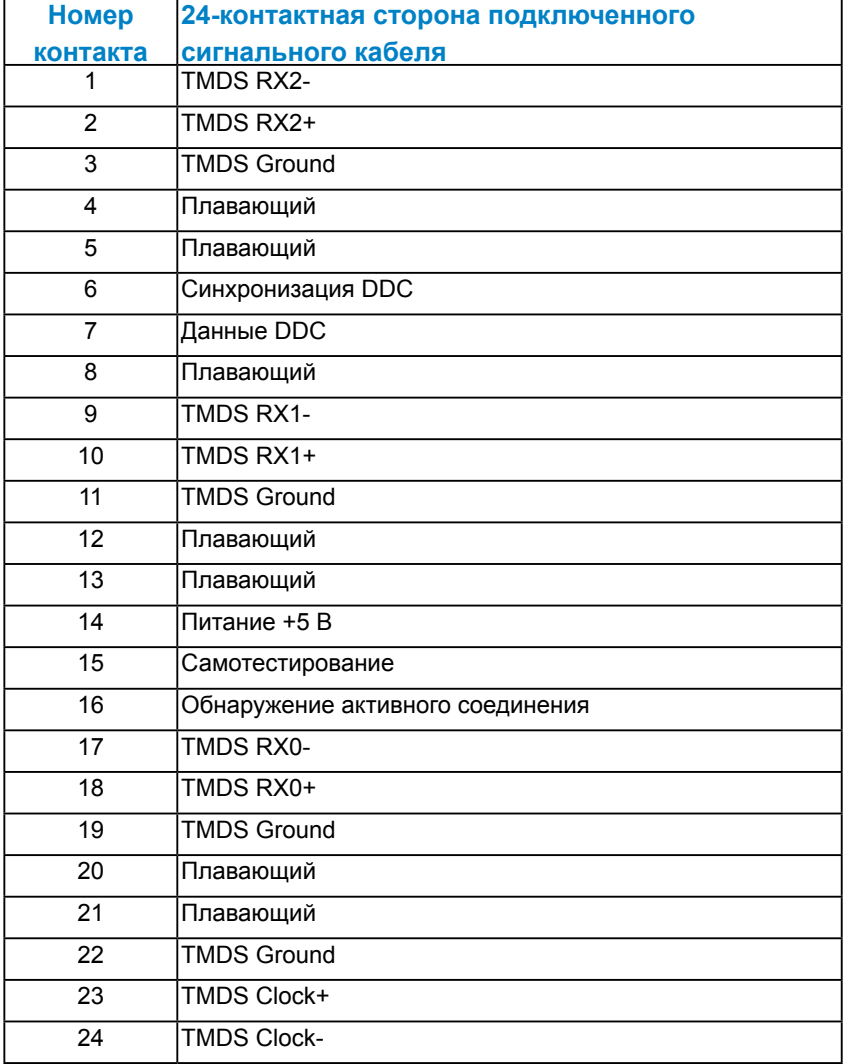

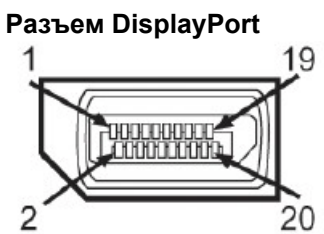

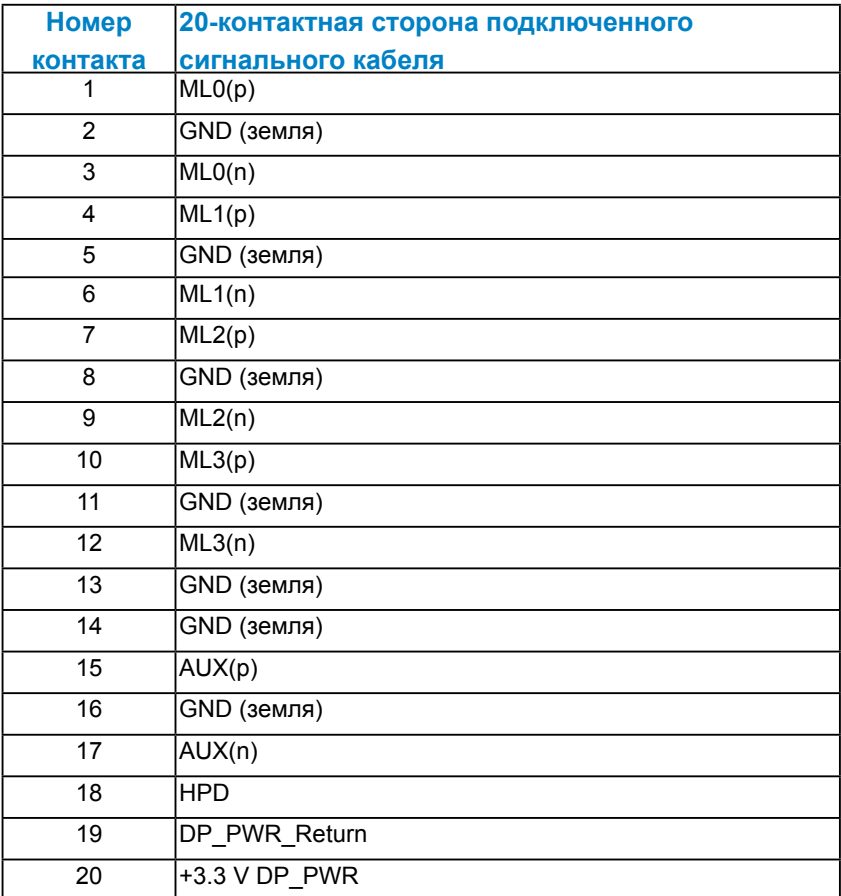

#### <span id="page-18-0"></span>*Универсальная последовательная шина интерфейса (USB)*

В данном разделе приведено описание разъемов USB на мониторе.

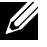

**И ПРИМЕЧАНИЕ.** Данный монитор поддерживает стандарт High-Speed Certified USB 2.0.

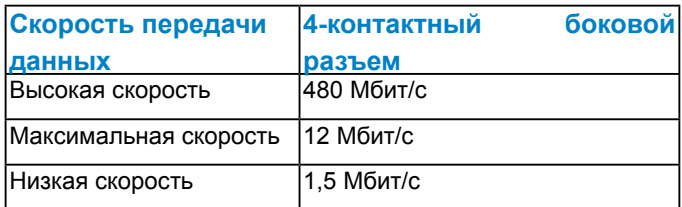

## **USB-разъем типа B**

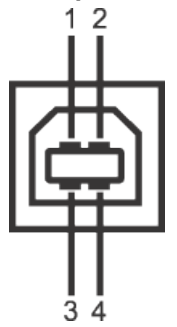

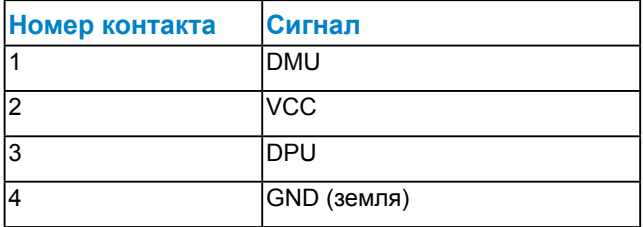

#### **USB-разъем типа A**

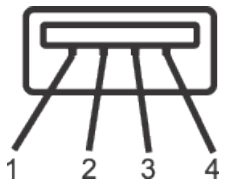

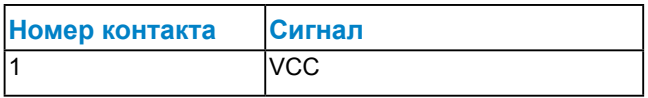

<span id="page-19-0"></span>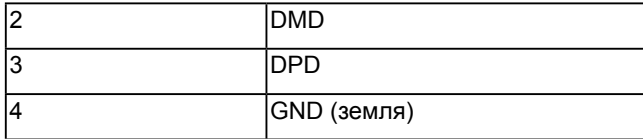

#### **Разъемы USB**

- 1 типа B на задней панели
- 4 типа A на задней панели

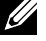

**ПРИМЕЧАНИЕ.** Стандарт USB 2.0 требует использования компьютера, совместимого с USB 2.0.

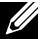

**И ПРИМЕЧАНИЕ.** Интерфейс USB монитора работает только при включенном мониторе или в энергосберегающем режиме. При выключении монитора и его последующем включении для восстановления нормальной работы подключенного оборудования может потребоваться несколько секунд.

## **Функция Plug and Play**

Можно подключить монитор к любой системе, совместимой с функцией Plug and Play. Монитор автоматически представляет компьютеру данные Extended Display Identification Data (EDID) с помощью протоколов канала экранных данных (DDC), чтобы система могла сама настроиться и оптимизировать параметры монитора. В большинстве случаев установка монитора выполняется автоматически. При необходимости можно выбрать различные параметры.

#### <span id="page-20-0"></span>*Технические характеристики плоскопанельного монитора*

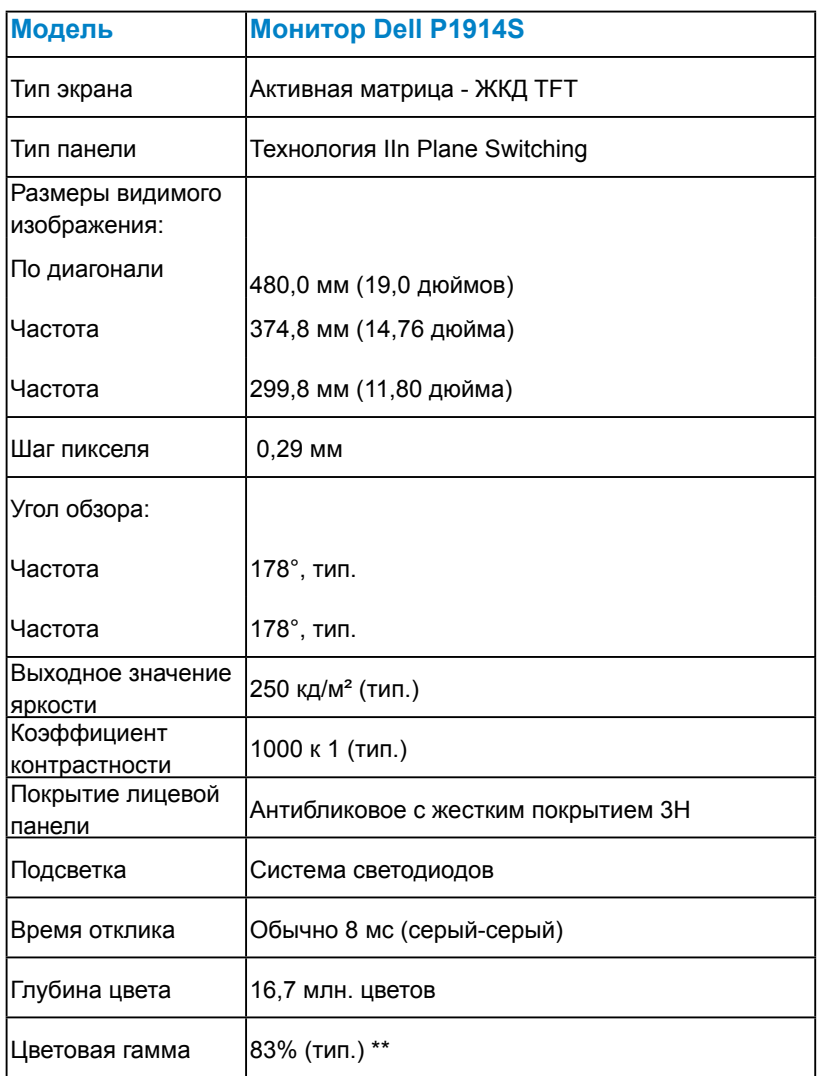

\*\* Цветовая гамма [P1914S] (тип.) определена в соответствии со стандартами испытаний CIE1976 (83 %) и CIE1931 (72 %).

#### <span id="page-21-0"></span>*Характеристики разрешения*

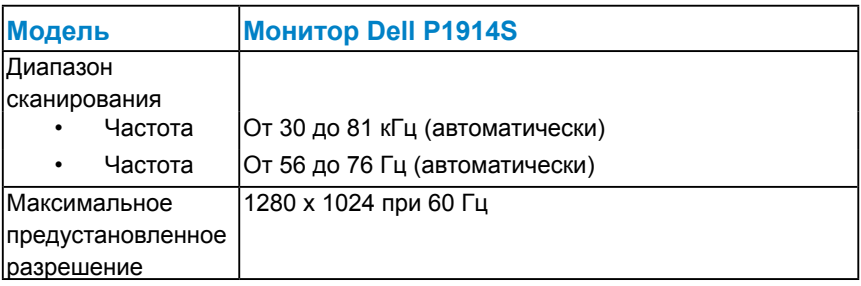

#### *Электрические характеристики*

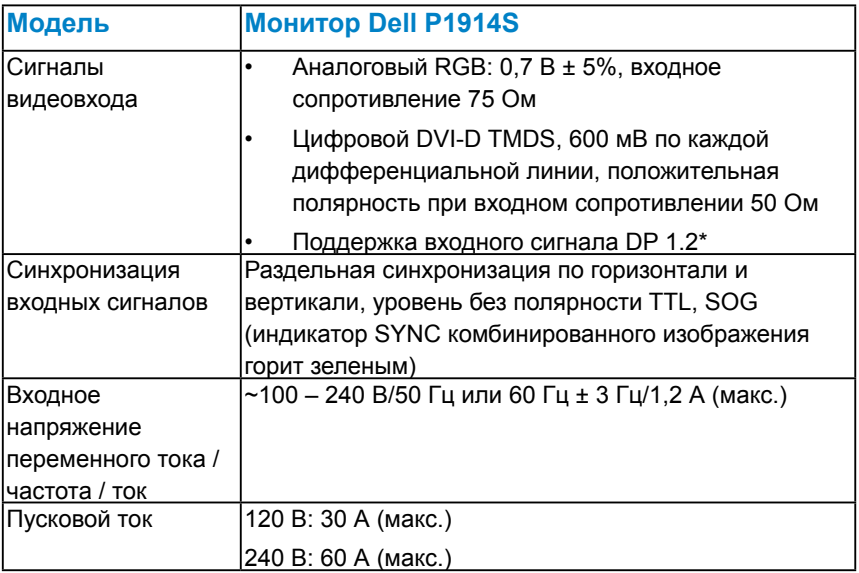

\*Поддержка спецификации DP1.2 (CORE). Исключая технологии High Bit Rate 2 (HBR2), Fast AUX transaction, Multi-stream transport (MST), 3D stereo transport , HBR Audio (высокоскоростную передачу аудиосигналов).

#### <span id="page-22-0"></span>*Предустановленные режимы отображения*

В следующей таблице указаны предустановленные режимы отображения, для которых Dell гарантирует размер изображения и центрирование:

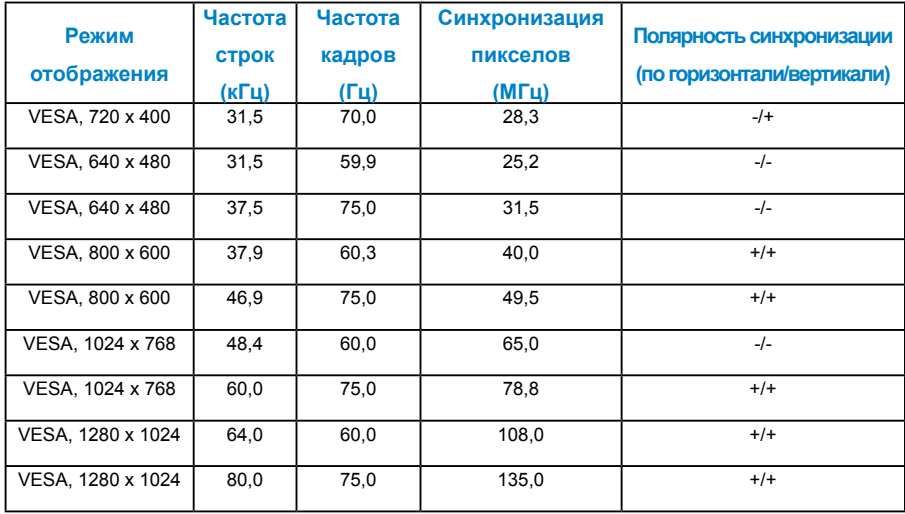

#### *Физические характеристики*

#### В следующей таблице указаны физические характеристики монитора:

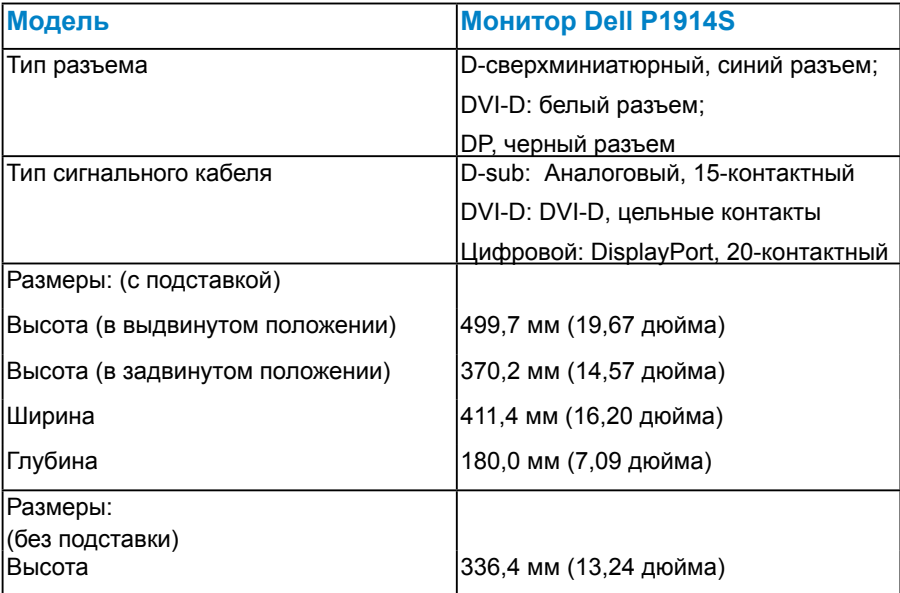

<span id="page-23-0"></span>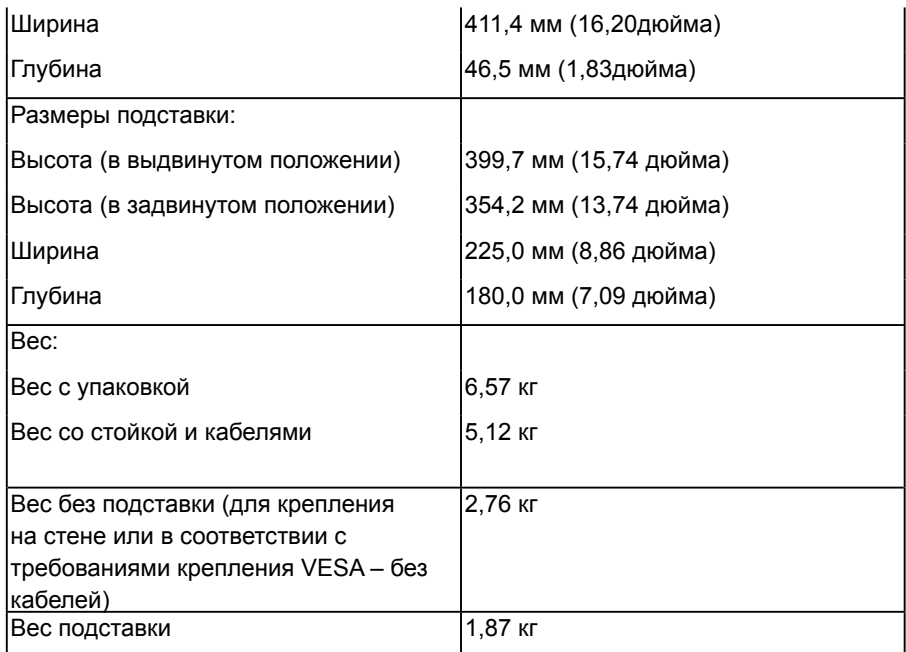

## *Условия окружающей среды*

В следующей таблице указаны условия окружающей среды для работы монитора:

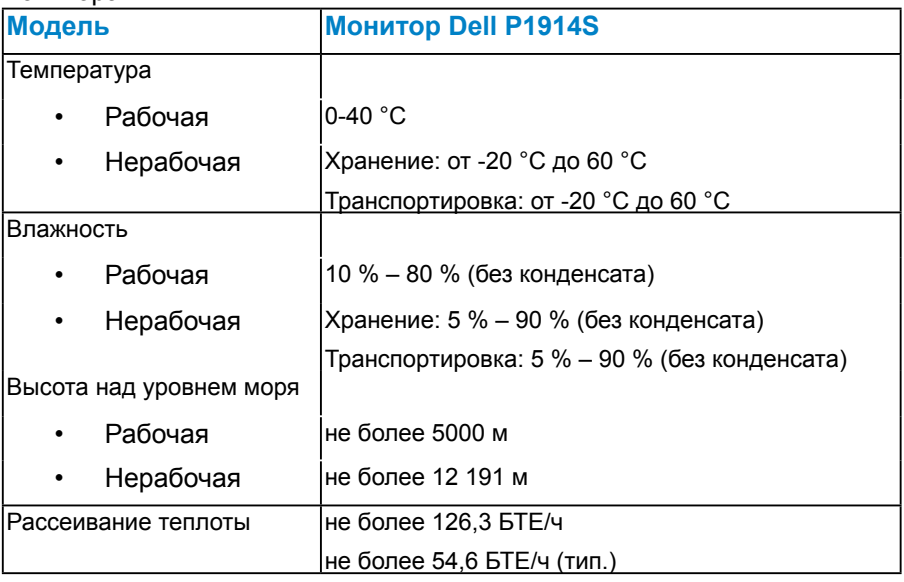

## <span id="page-24-0"></span>**Качество ЖКД-монитора и политика в отношении дефектов пикселей**

В процессе изготовления ЖКД-монитора нередко один или несколько пикселей фиксируются в неизменяемом состоянии. Видимым результатом этого является появление очень маленькой темной или яркой бесцветной точки на экране. Если пиксель фиксируется в зажженном состоянии, он становится "яркой точкой". Если пиксель остается черным, он становится "темной точкой".

В большинстве случаев такие пикселы трудноразличимы и не ухудшают качество дисплея или возможность его использования. 1-5 фиксированных пикселов на экране считаются нормальным явлением и не нарушают действующие стандарты. Подробная информация представлена на веб-сайте технической поддержки компании Dell по адресу [http://www.dell.com/support/monitors.](http://www.dell.com/support/monitors)

## **Рекомендации по обслуживанию**

#### *Уход за монитором*

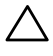

**ВНИМАНИЕ! Перед очисткой монитора прочтите следующие инструкции по безопасности.** 

**ВНИМАНИЕ! Перед очисткой монитора отключите кабель питания монитора от электрической розетки.**

Для обеспечения максимальной эффективности следуйте указанным инструкциям при распаковке, очистке или эксплуатации монитора.

- Для очистки антистатического экрана немного смочите ткань водой. По возможности используйте специальную ткань для очистки экранов или раствор, подходящий для антистатического покрытия. Не используйте бензин, растворитель, аммиак, абразивные очистители или сжатый воздух.
- Для очистки пластмассовых компонентов используйте слегка смоченную водой ткань. Не используйте какие-либо моющие средства, так как они оставляют матовую пленку на пластмассовых компонентах.
- Если обнаружите белый порошок при распаковке монитора, протрите его тканью. Белый порошок может появиться при транспортировке.
- Обращайтесь с монитором осторожно, так как темные мониторы подвержены царапинам и потертостям больше, чем светлые мониторы.
- Для поддержания наилучшего качества изображения монитора используйте динамически изменяющуюся экранную заставку и выключайте монитор, если он не используется.

## <span id="page-25-0"></span>**Настройка монитора**

## **Крепление подставки**

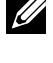

**ПРИМЕЧАНИЕ**. Подставка отсоединена от монитора при поставке с завода.

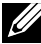

**ПРИМЕЧАНИЕ**. Применимо для монитора с подставкой в комплекте. При использовании другой подставки см. руководство по установке данной подставки.

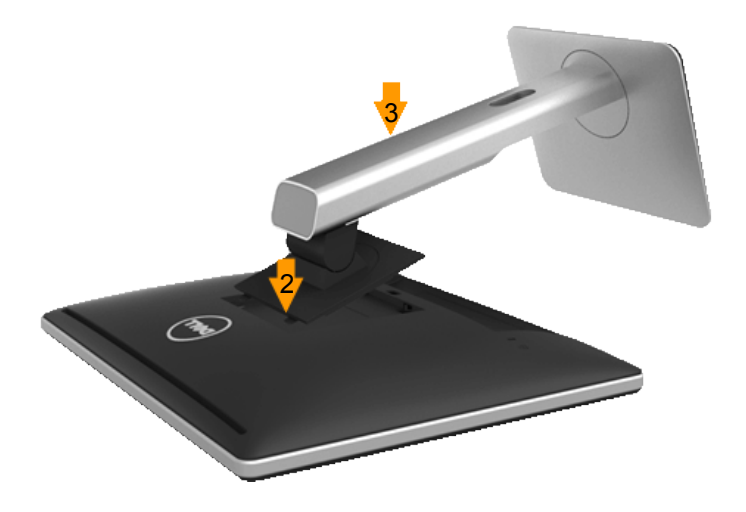

Крепление подставки к монитору:

- 1. Снимите крышку и уложите монитор.
- 2. Совместите два фиксатора на верхней части подставки с пазами на задней панели монитора.
- 3. Нажмите на подставку до щелчка.

## <span id="page-26-0"></span>**Подключение монитора**

#### **ОСТОРОЖНО! При выполнении любых процедур, описанных в данном разделе, следуйте указаниям раздела ["Инструкции по](#page-57-2)  [безопасности"](#page-57-2).**

Для подключения компьютера к монитору выполните следующие действия.

- 1. Выключите компьютер и отсоедините кабель питания.
- 2. Подключите белый (цифровой DVI-D), синий (аналоговый VGA) или черный (DisplayPort) соединительный кабель к соответствующему видеопорту на задней панели компьютера. Не подключайте одновременно все три кабеля. Используйте два кабеля только в том случае, если они подключены к двум разным компьютерам с соответствующими видеосистемами.

#### *Подключение синего кабеля VGA*

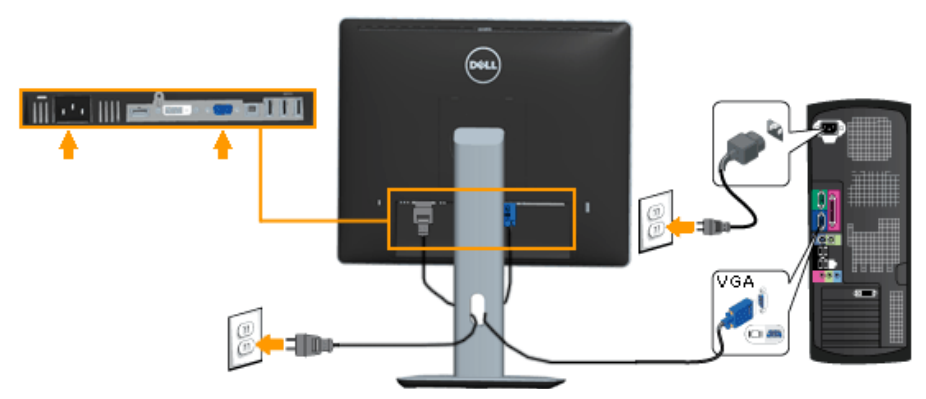

#### *Подключение белого DVI-кабеля*

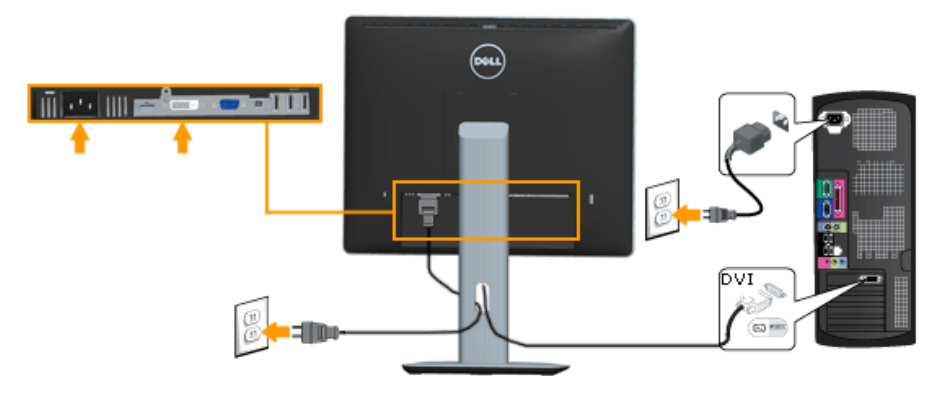

#### <span id="page-27-0"></span>*Подключение черного кабеля DisplayPort*

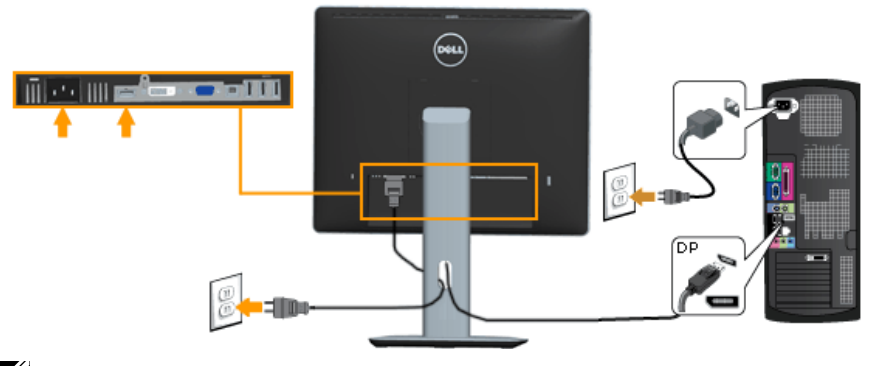

**Примечание**. Рисунки используются только в качестве иллюстрации. Внешний вид компьютера может отличаться.

#### *Подключение USB-кабеля*

После подключения кабеля DVI/VGA/DisplayPort в соответствии со следующими указаниями подключите USB-кабель к компьютеру для завершения установки монитора:

- 1. Подключите кабель из комплекта к USB-порту типа B монитора и к соответствующему разъему USB компьютера. (См. рис. **вид снизу**.)
- 2. Устройства USB подключите к разъемам USB типа A монитора.
- 3. Подключите кабели питания компьютера и монитора в розетку питания.
- 4. Включите монитор и компьютер. Если на мониторе отображается изображение, настройка завершена. Если изображение не отображается, см. раздел **Устранение проблем**.
- 5. Для удобства обращения с кабелями используйте паз для кабелей в подставке монитора.

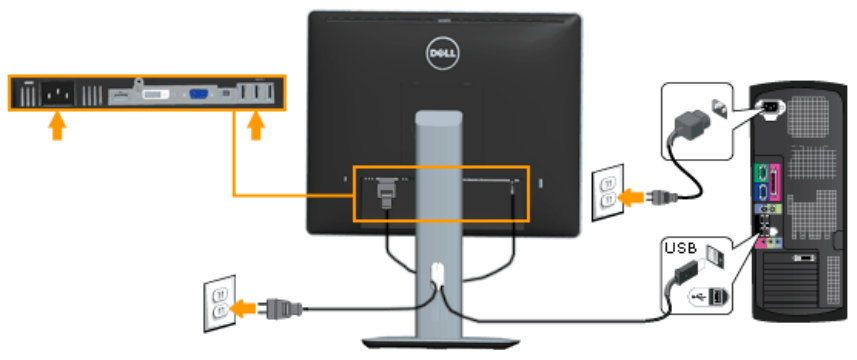

## <span id="page-28-0"></span>**Организация кабелей**

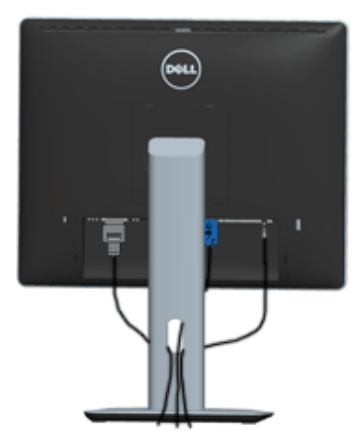

После подключения всех необходимых кабелей к монитору и компьютеру (см. раздел "Подключение монитора") организуйте кабели в соответствии с рисунком выше.

## **Установка крышки для кабелей**

**ПРИМЕЧАНИЕ**. Крышка для кабелей отсоединена от монитора при поставке с завода.

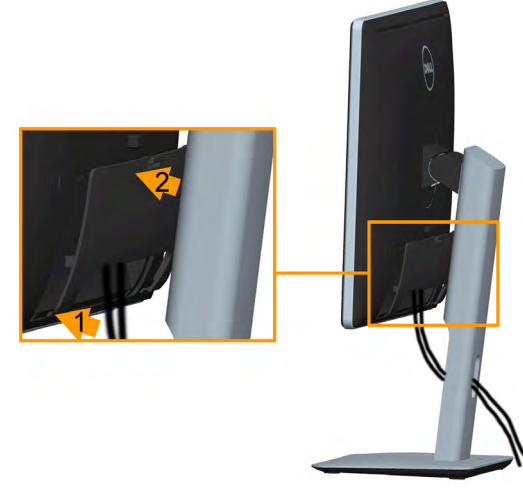

Установка крышки для кабелей:

- 1. Совместите два фиксатора на нижней части крышки для кабелей с пазом на задней панели монитора.
- 2. Нажмите на крышку до щелчка.

## <span id="page-29-0"></span>**Отсоединение подставки монитора**

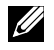

**Примечание**. Во избежание образования царапин на ЖКэкране при снятии подставки уложите монитор на мягкую чистую поверхность.

**Примечание**. Применимо для монитора с подставкой в комплекте. При использовании другой подставки см. руководство по установке данной подставки.

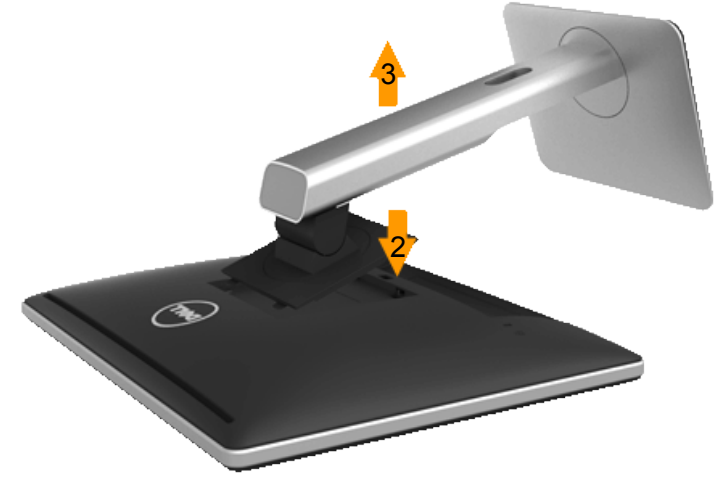

Снятие подставки:

- 1. Уложите монитор на ровную поверхность.
- 2. Нажмите и удерживайте кнопку фиксации подставки.
- 3. Поднимите подставку вверх и в сторону от монитора.

## <span id="page-30-0"></span>**Крепление на стене (дополнительно)**

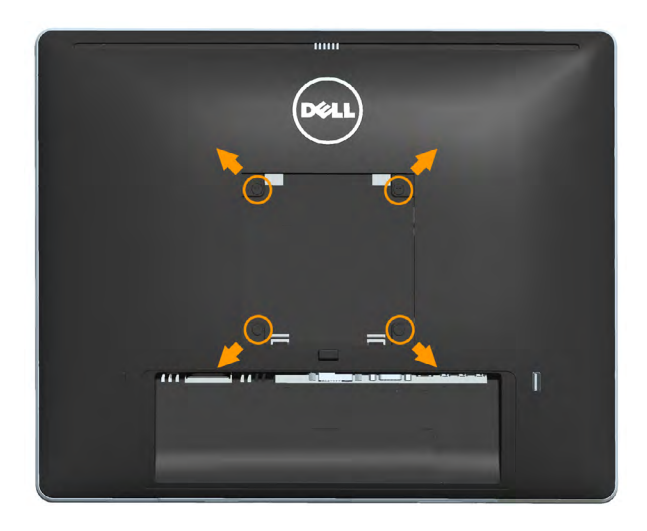

(размеры винта: M4 x 10 мм).

См. инструкции, входящие в комплект поставки крепления VESA для установки подставки.

- 1. Положите монитор экраном вниз на мягкую ткань или подушку на устойчивой ровной поверхности (на столе).
- 2. Снимите подставку.
- 3. С помощью отвертки отверните четыре винта крепления пластиковой крышки.
- 4. Установите монтажный кронштейн из комплекта к ЖК-монитору.
- 5. Установите ЖК-монитор на стене в соответствии с указаниями из комплекта поставки.

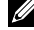

**И ПРИМЕЧАНИЕ**. Для использования только с монтажными кронштейнами настенного крепления, внесенными в списки UL, с минимальным весом/ нагрузкой 6,86 кг.

## <span id="page-31-1"></span><span id="page-31-0"></span>**Эксплуатация монитора**

### **Включение питания монитора**

Для включения монитора нажмите кнопку  $\bullet$ .

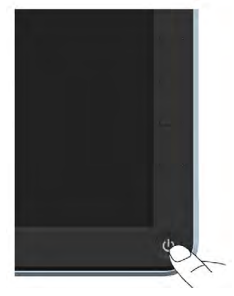

**Использование элементов управления на передней панели**

**Используйте кнопки** на передней панели монитора для регулировки параметров изображения.

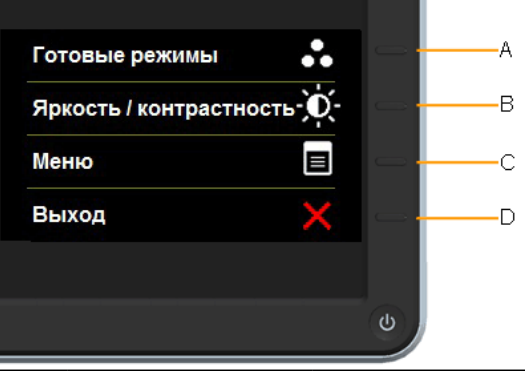

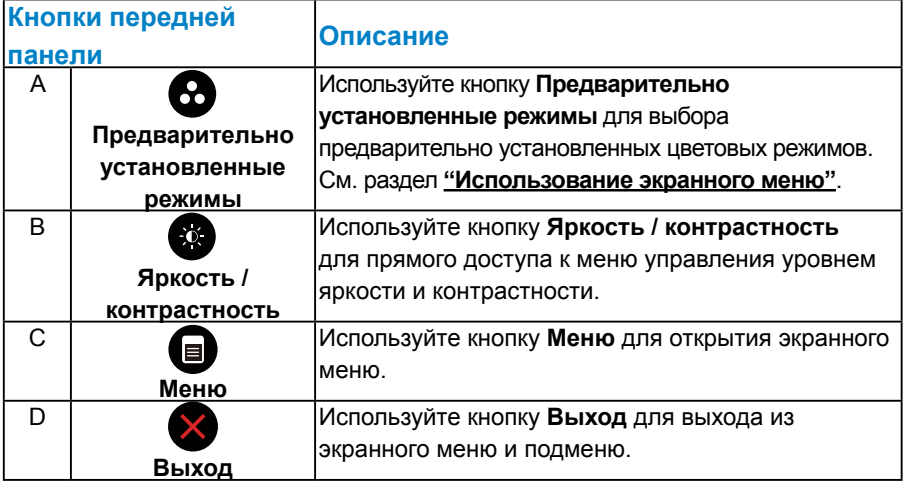

## <span id="page-32-0"></span>*Кнопки передней панели*

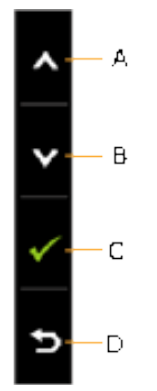

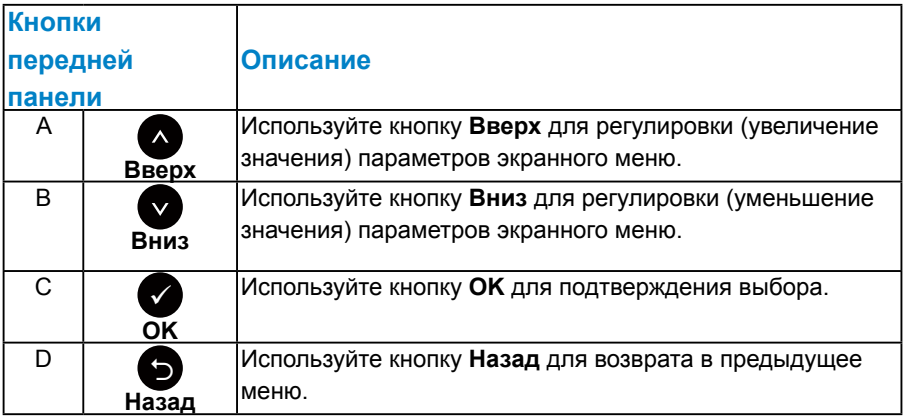

## <span id="page-33-1"></span><span id="page-33-0"></span>**Использование экранного меню**

#### *Доступ к системе меню*

**И ПРИМЕЧАНИЕ.** Если вы изменили настройки, а затем переходите в другое меню или выходите из режима экранного меню, изменения автоматически сохраняются. Изменения также сохраняются после выполнения настройки и автоматического скрытия экранного меню.

1. Нажмите кнопку  $\boldsymbol{\Theta}$  для открытия экранного меню и отображения главного меню.

#### **Главное меню**

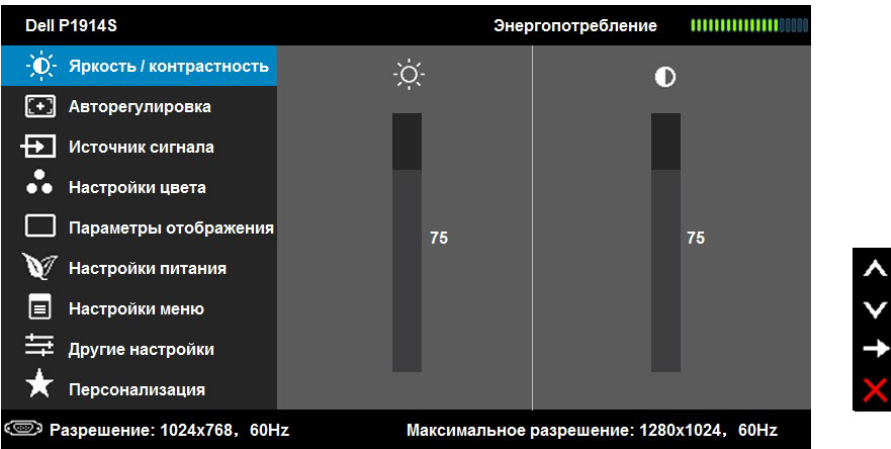

- 2. С помощью кнопок  $\bullet$  и  $\bullet$  переходите между параметрами в меню. При переходе от одного параметра к другому будет выделяться название параметра.
- 3. Для выбора выделенного элемента в меню нажмите кнопку  $\bullet$  еще раз.
- 4. С помощью кнопок и выберите требуемый параметр.
- 5. Нажмите кнопку  $\bullet$  для отображения ползунка, затем с помощью кнопок • или • внесите изменения в соответствии с индикаторами в меню.
- 6. Нажмите  $\bullet$  для возврата к предыдущему меню без подтверждения текущих настроек или  $\bullet$ , чтобы принять изменения и вернуться в предыдущее меню.

В таблице указан список всех параметров экранного меню и их функций.

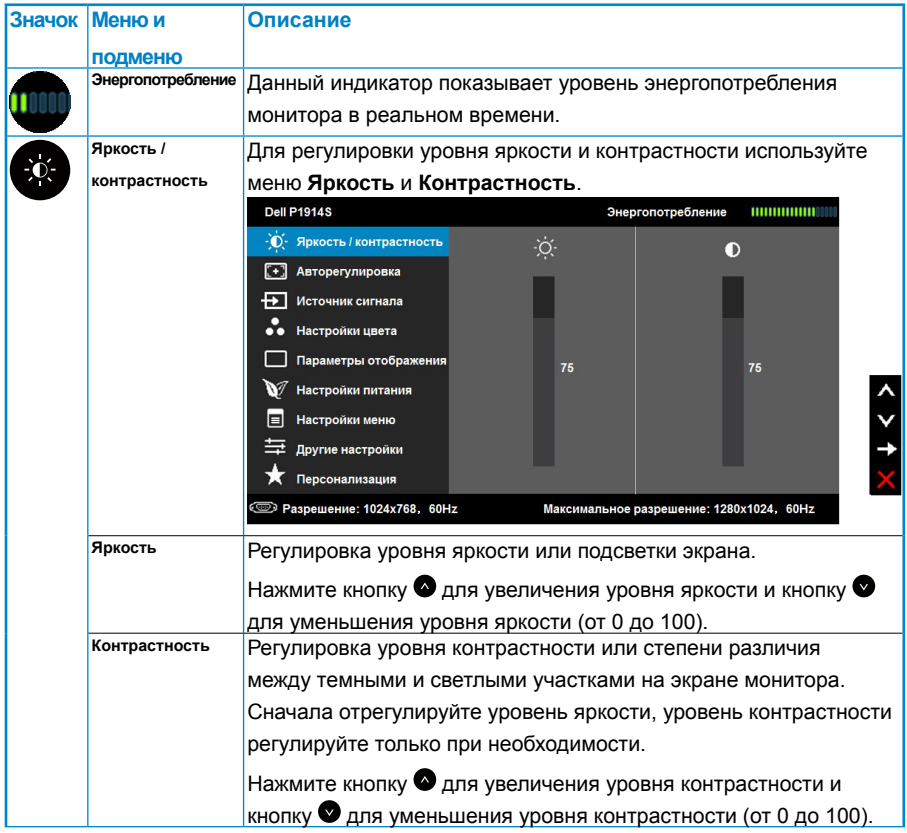

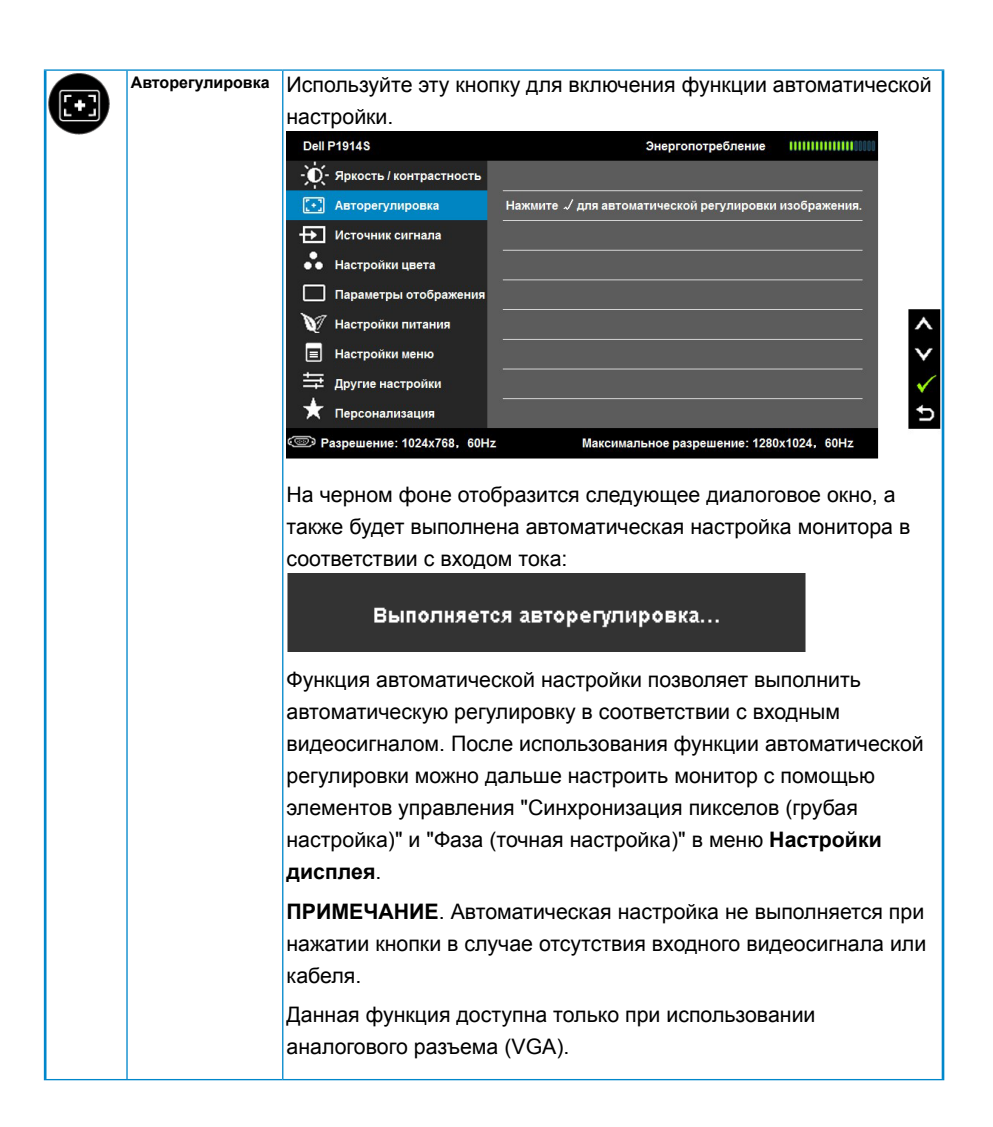

<span id="page-36-0"></span>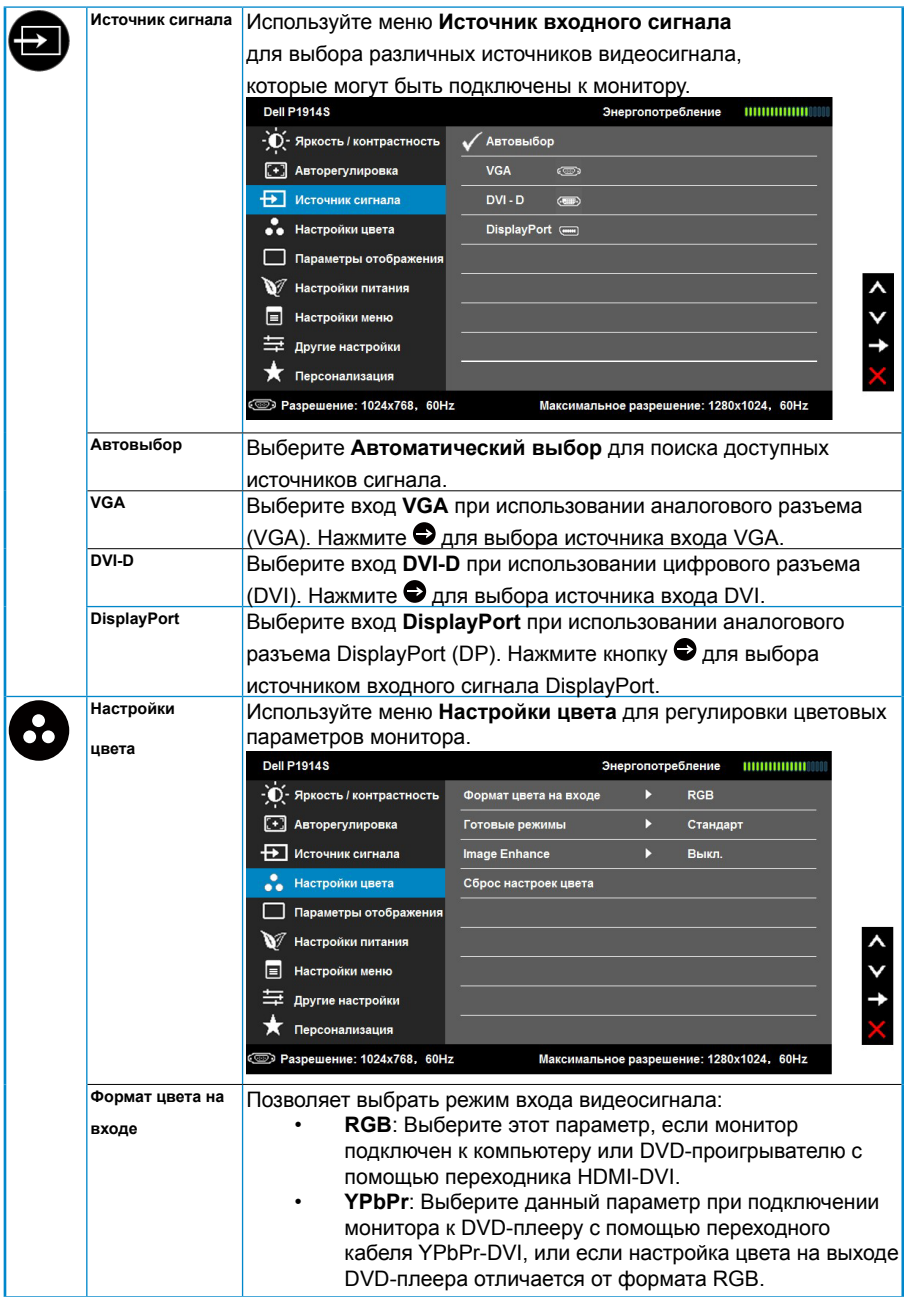

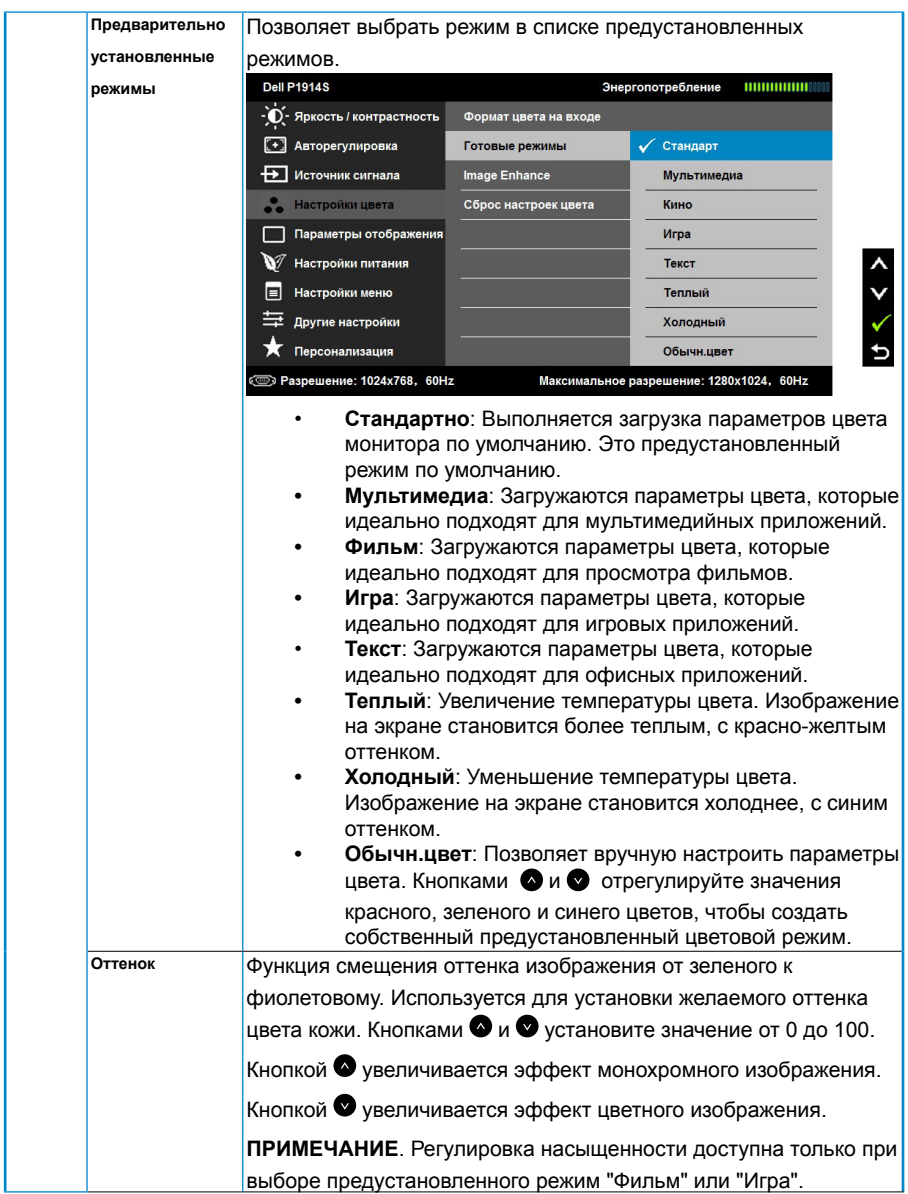

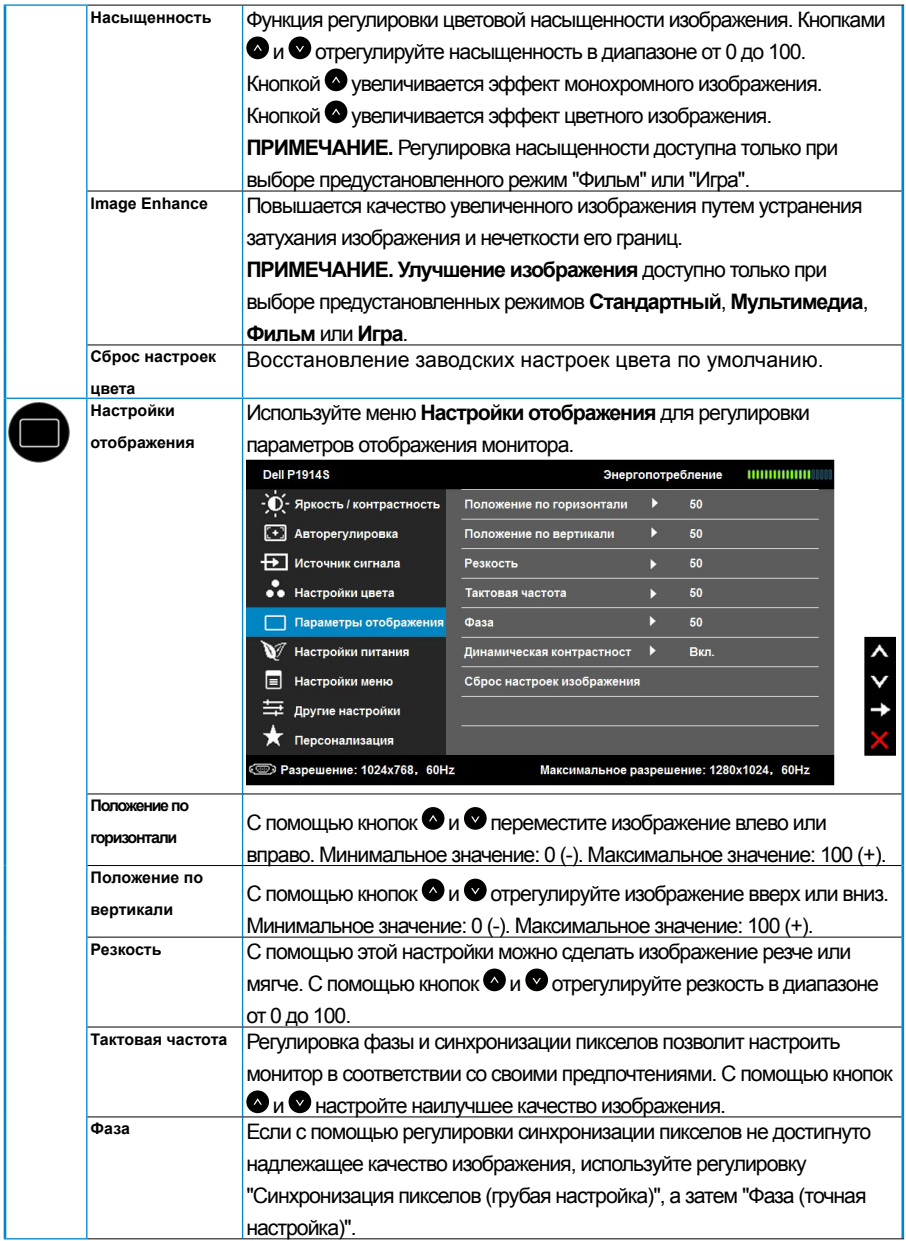

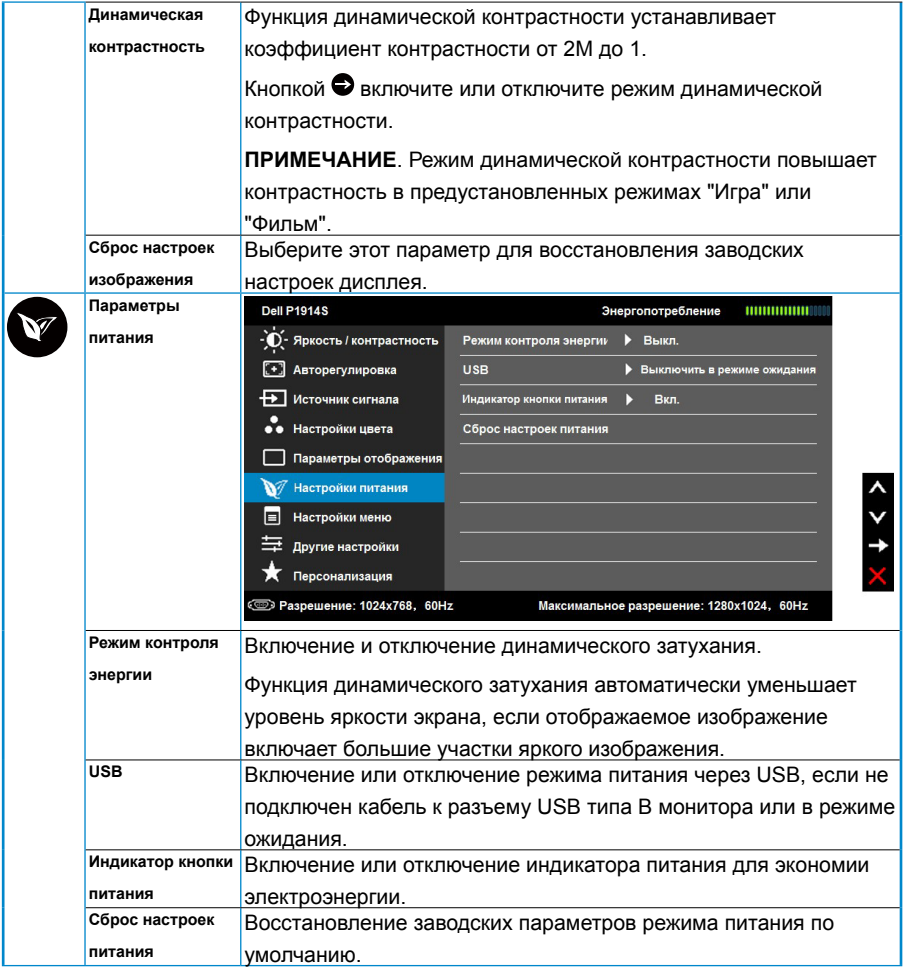

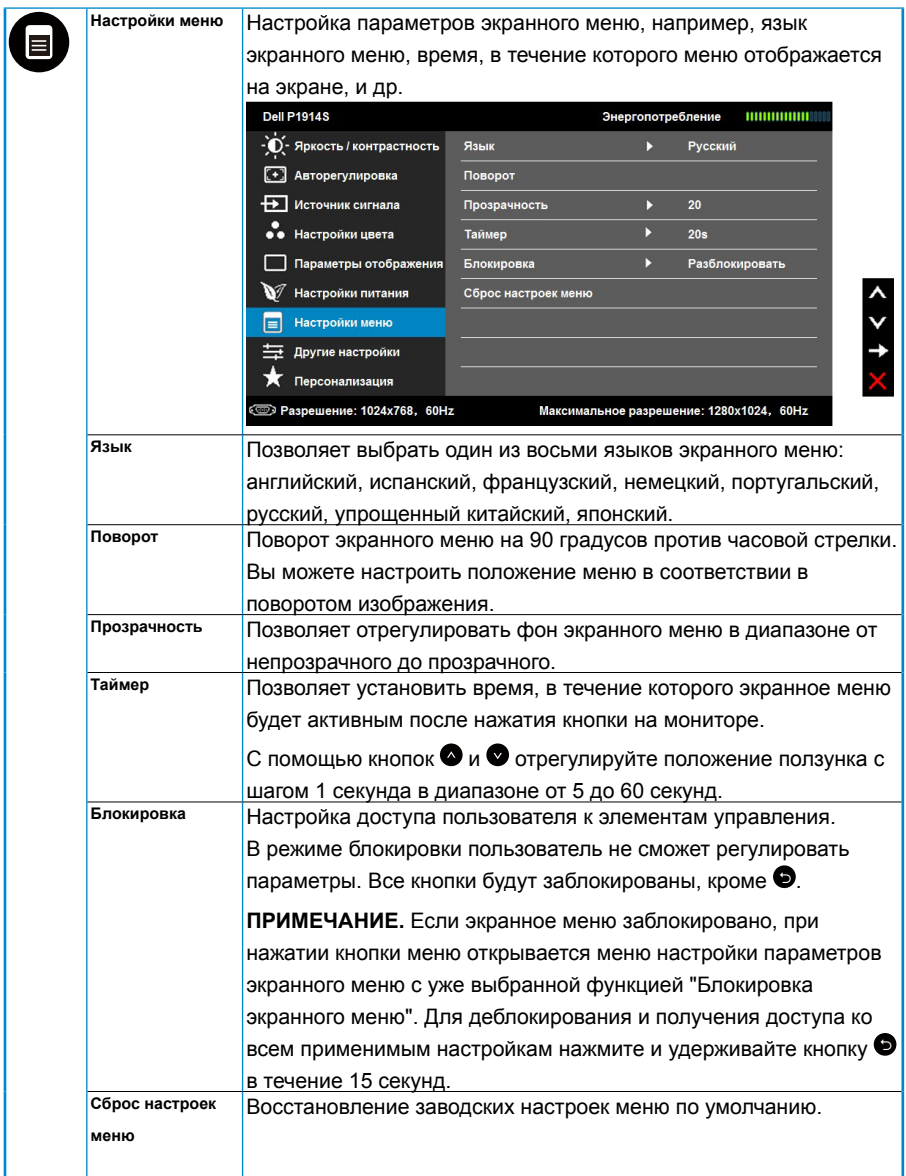

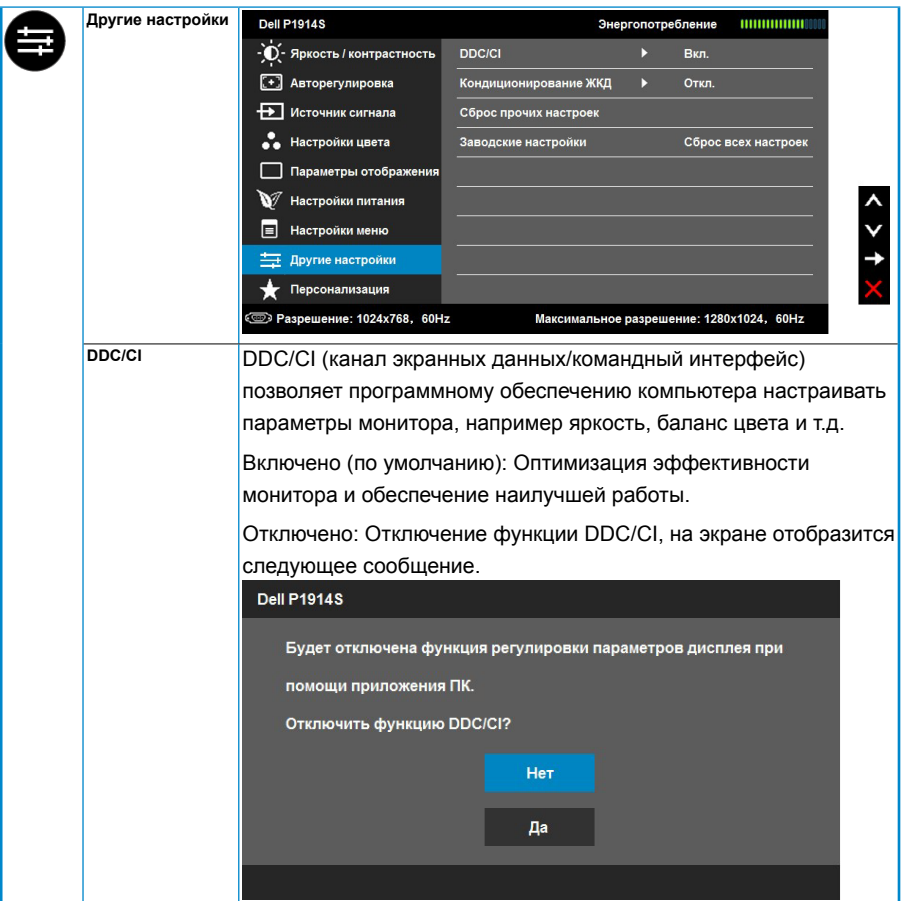

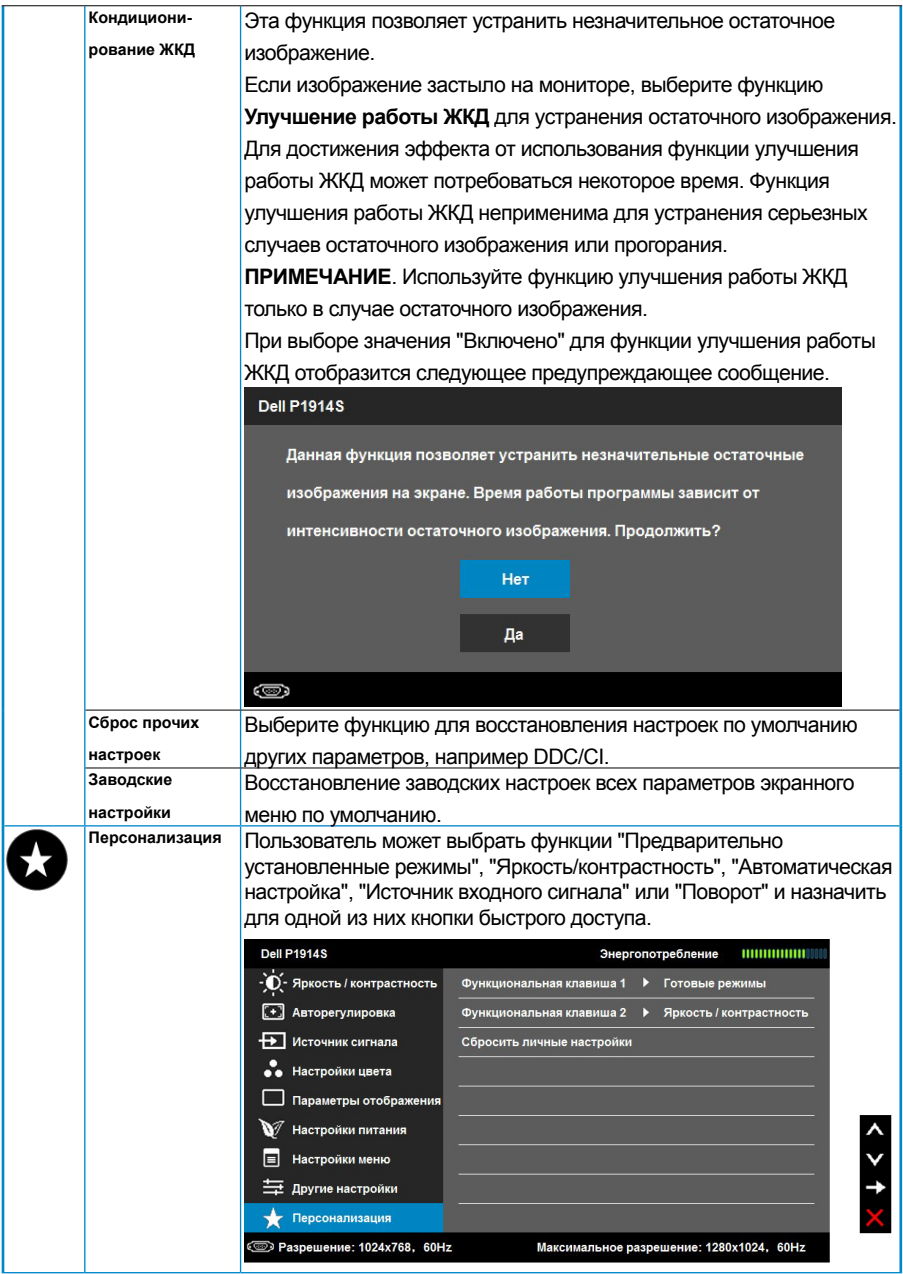

## <span id="page-43-0"></span>**Сообщения экранного меню**

Если монитор не поддерживает определенный режим разрешения, отобразится приведенное ниже сообщение.

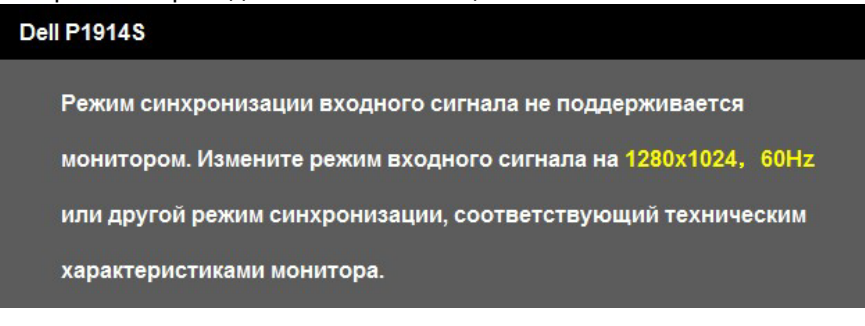

Это означает, что монитор не может произвести синхронизацию с получаемым от компьютера сигналом. Для получения информации о диапазонах частот по горизонтали и вертикали, применимых к этому монитору, см. раздел **["Технические характеристики монитора"](#page-13-1)**.

Если задан режим Energy Smart или "Динамическая контрастность" (в предустановленном режиме "Игра" или "Фильм"), ручная регулировка яркости недоступна.

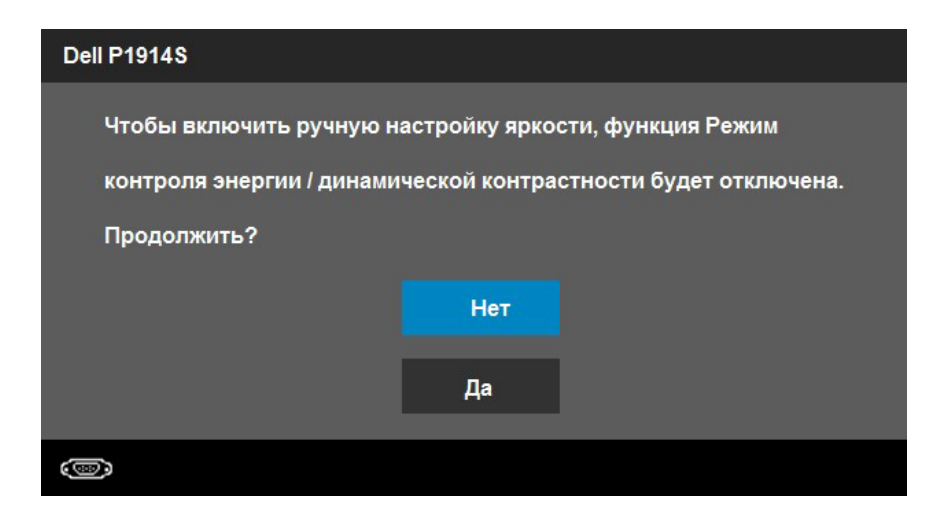

Перед отключением функции DDC/CI отобразится следующее сообщение.

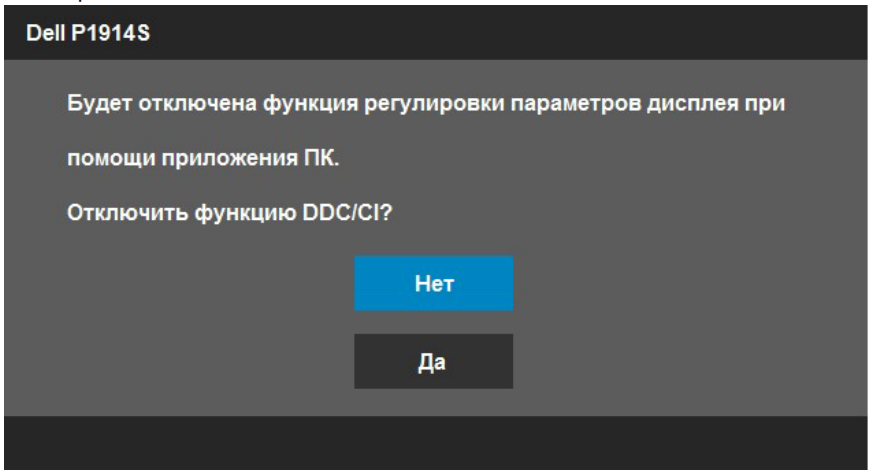

При переходе монитора в режим **Энергосбережение** отобразится следующее сообщение:

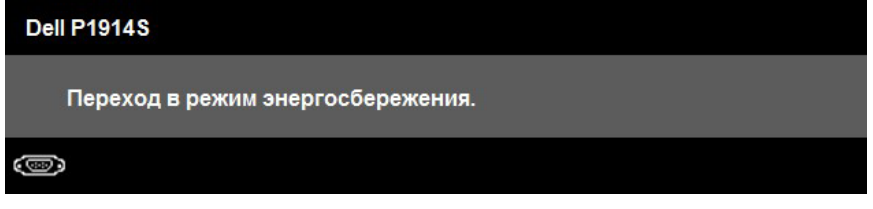

Включите компьютер и выведите монитор из спящего режима для получения доступа к **["экранному меню"](#page-33-1)**.

При нажатии любой кнопки, кроме кнопки питания, в зависимости от выбранного источника входного сигнала отобразятся следующие сообщения:

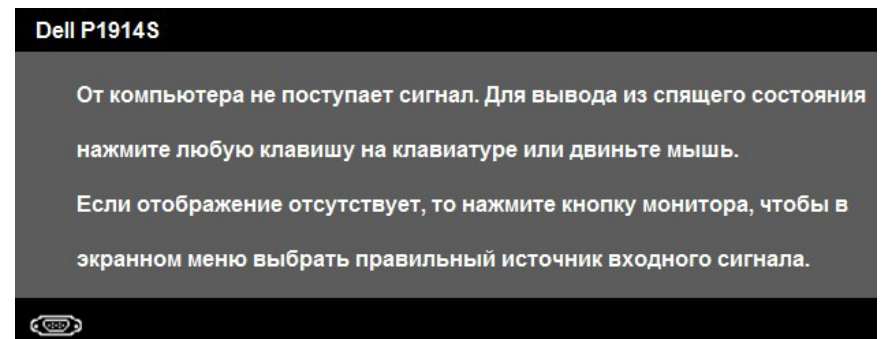

Если кабель VGA, DVI или DisplayPort не подключен, отображается плавающее диалоговое окно, показанное ниже. Если оставить монитор в этом состоянии, через 5 минут он перейдет в **режим экономии энергии**.

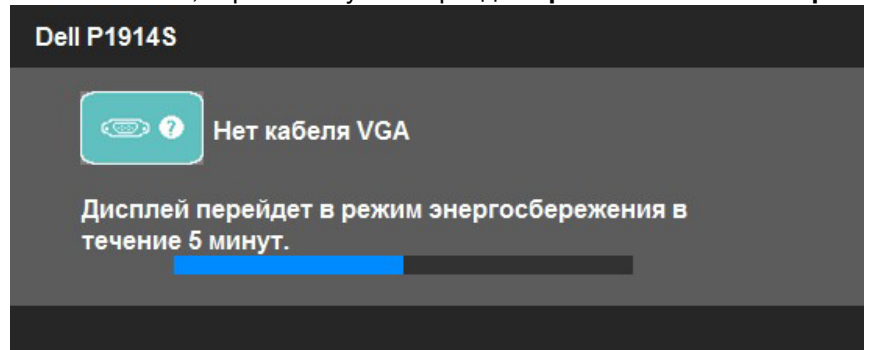

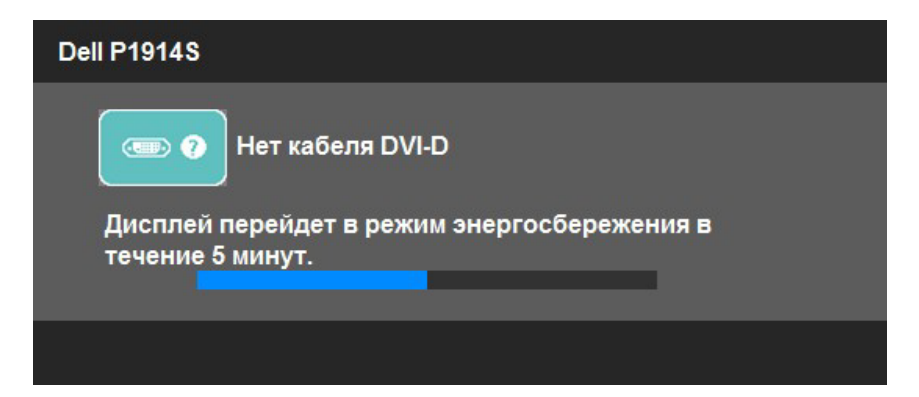

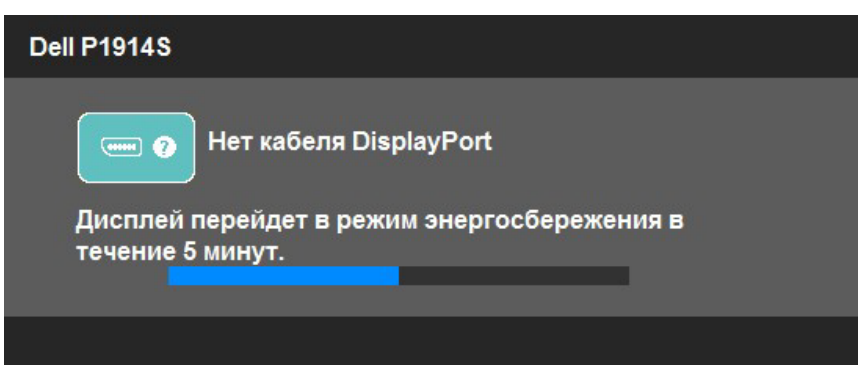

Для получения дополнительной информации см. раздел **["Устранение](#page-50-1)  [неисправностей"](#page-50-1)**.

### <span id="page-46-0"></span>**Установка максимального разрешения**

Для установки максимального разрешения монитора выполните описанные ниже действия.

#### **Windows Vista, Windows 7, Windows 8 или Windows 8.1:**

- 1. Только в ОС Windows 8 или Windows 8.1 выберите «Desktop tile» для перехода к классическому отображению рабочего стола.
- 2. Щелкните правой кнопкой мыши по рабочему столу и выберите **Разрешение экрана**.
- 3. Щелкните выпадающий список экранного разрешения и выберите параметр 1280 x 1024.
- 4. Нажмите кнопку OK.

#### **Windows 10**:

- 1. Щелкните правой кнопкой мыши на рабочем столе и выберите пункт **Настройки экрана**.
- 2. Нажмите **Дополнительные настройки**.
- 3. Щелкните выпадающий список экранного разрешения и выберите параметр 1280 x 1024.
- 4. Нажмите **Применить**.

Если параметр 1280 x 1024 не отображается в списке, возможно, требуется обновление графического драйвера. В зависимости от компьютера выполните одну из следующих операций.

При использовании ПК или портативного компьютера Dell

• Перейдите на веб-сайт [www.dell.com/support/](http://www.dell.com/support) , введите сервисный код и загрузите драйвер последней версии для используемой графической карты.

Если используется компьютер, отличный от Dell (портативный или настольный)

- Перейдите на веб-сайт службы поддержки компьютера и загрузите графические драйверы последней версии.
- Перейдите на веб-сайт производителя видеокарты и загрузите графические драйверы последней версии.

## <span id="page-47-0"></span>**Наклон, вращение и выдвижение по вертикали**

#### *Наклон, вращение*

 $\mathscr U$ 

С помощью подставки можно наклонять и поворачивать монитор, чтобы найти наиболее удобный угол просмотра.<br>5°, типовое значение (не более 5,5°) 21°, типовое значение (не более 22°)

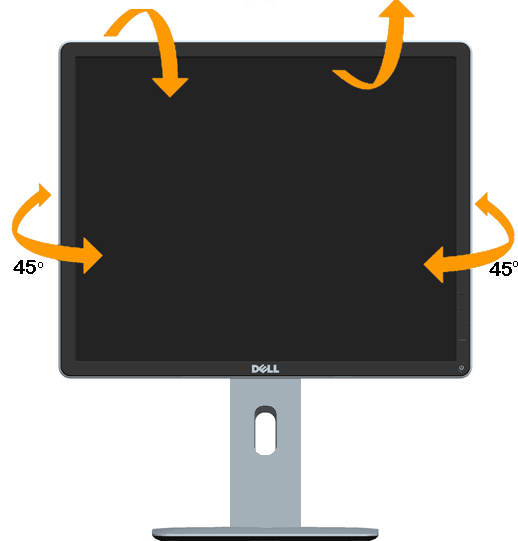

**ПРИМЕЧАНИЕ.** Подставка отсоединена от монитора при поставке с завода.

#### <span id="page-48-0"></span>*Выдвижение по вертикали*

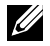

**ПРИМЕЧАНИЕ.** Подставка раздвигается во высоте до 130 мм. На рисунке ниже проиллюстрировано раздвижение подставки.

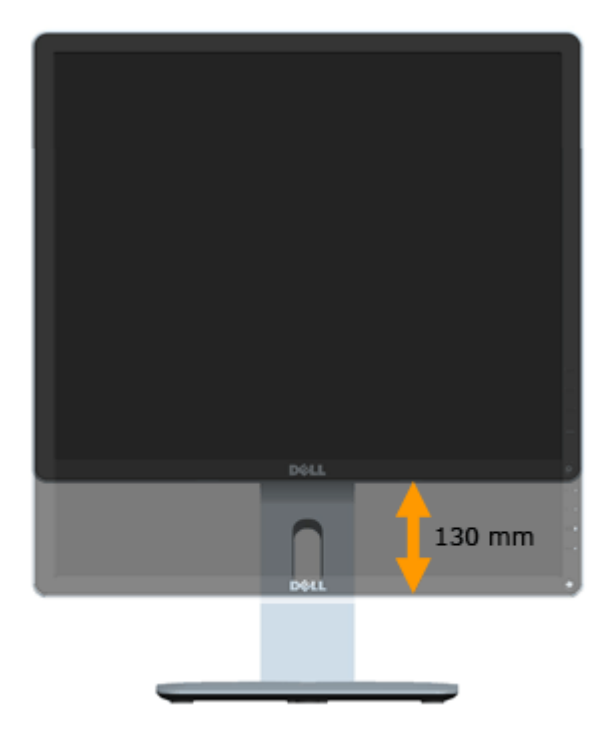

#### <span id="page-49-0"></span>*Поворот монитора*

Во избежание удара нижнего края монитора перед его разворотом подставку следует полностью раздвинуть по высоте и полностью наклонить.

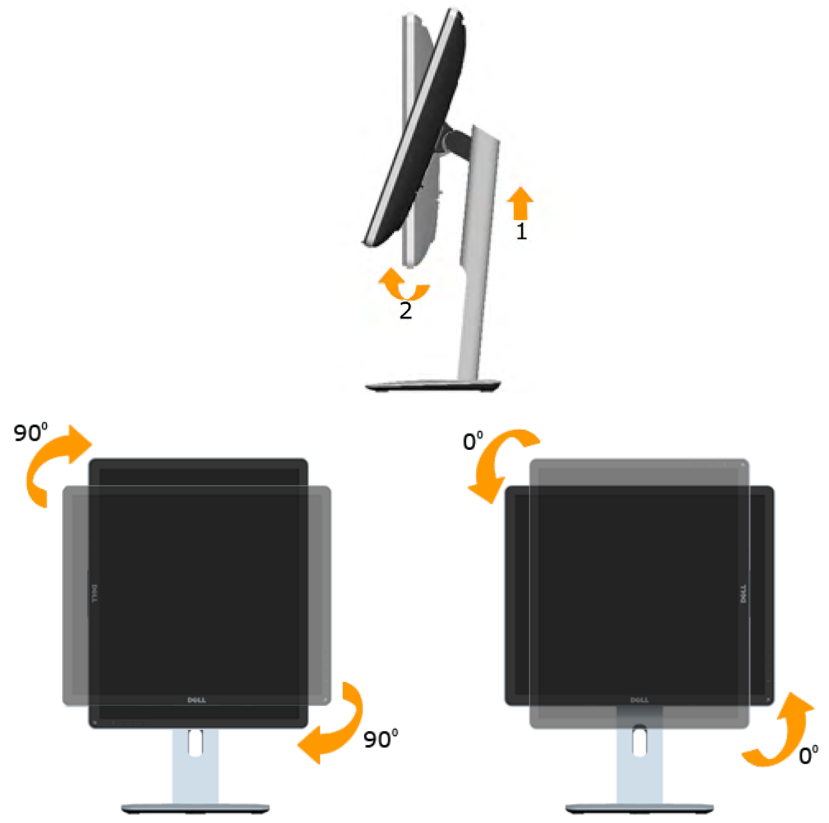

Ø. **ПРИМЕЧАНИЕ.** Для использования функции "Поворот изображения" ("Пейзаж" либо "Портрет") на компьютере Dell необходимо обновить графический драйвер, который не входит в комплект поставки с данным монитором. Для загрузки графического драйвера перейдите на вебсайт [www.dell.com/support](http://www.dell.com/support)/ в раздел Download for Video Drivers (Загрузка видеодрайверов) и найдите последнюю версию драйверов.

U

**ПРИМЕЧАНИЕ.** В режиме изображения "портрет" возможно ухудшение характеристик приложений, активно использующих графику (игры в режиме 3D и др.).

## <span id="page-50-1"></span><span id="page-50-0"></span>**Настройка режима поворота изображения**

После разворота монитора требуется выполнить описанную ниже процедуру для настройки режима поворота изображения.

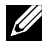

**ПРИМЕЧАНИЕ.** Если данный монитор используется с другим компьютером, кроме Dell, вам следует перейти на веб-сайт с графическими драйверами или на веб-сайт производителя компьютера вашей модели и найти информацию по повороту "контента" на дисплее вашего компьютера.

Настройка поворота изображения:

1. Правой кнопкой мыши щелкните по рабочему столу и выберите "Свойства".

2. Выберите вкладку "Параметры" и щелкните кнопку "Дополнительно".

3. Если у вас установлена графическая карта ATI, выберите вкладку "Поворот", а затем нужный параметр поворота.

Если у вас установлена графическая карта nVidia, выберите NVRotate, а затем нужный параметр поворота.

Если у вас установлена графическая карта Intel® , выберите вкладку Intel graphics, щелкните Graphic Properties (Свойства графики), а затем нужный параметр поворота.

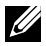

**ПРИМЕЧАНИЕ.** Если у вас не отображается параметр поворота или он не работает надлежащим образом, перейдите на веб-сайт [www.](http://www.dell.com/support) [dell.com/support](http://www.dell.com/support)/ и загрузите последнюю версию драйвера для вашей графической карты.

## <span id="page-51-0"></span>**Поиск и устранение неисправностей**

**ОСТОРОЖНО! При выполнении любых процедур, описанных в данном разделе, следуйте указаниям раздела ["Инструкции по](#page-57-2)  [безопасности"](#page-57-2)**

#### **Самотестирование**

Монитор оснащен функцией самотестирования, которая позволяет проверить, надлежащим ли образом он работает. Если монитор и компьютер подключены надлежащим образом, но монитор остается темным, запустите функцию самотестирования монитора, выполнив следующие действия.

1. Выключите компьютер и монитор.

Отсоедините видеокабель на задней стороне компьютера. Для надлежащего выполнения функции самотестирования отключите все видеокабели на задней панели компьютера.

2. Включите монитор.

На экране должно отобразиться плавающее диалоговое окно (на черном фоне), если монитор не определяет видеосигнал, но работает надлежащим образом. В режиме самотестирования индикатор питания горит белым светом. Кроме того, в зависимости от выбранного источника входного сигнала одно из следующих диалоговых окон будет постоянно отображаться на экране.

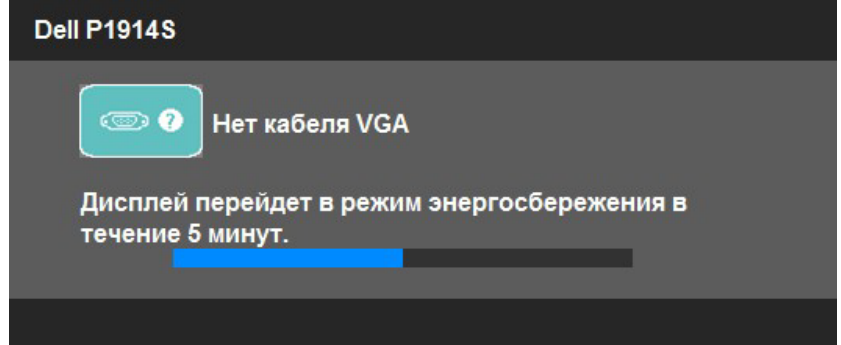

- 3. Данное окно также отображается при нормальной работе системы, если видеокабель отсоединен или поврежден. Если оставить монитор в этом состоянии, **через 5 минут он перейдет в режим экономии энергии**.
- 4. Отключите монитор и снова подсоедините видеокабель; затем включите компьютер и монитор.

Если на экране ничего нет после выполнения предыдущей операции, проверьте видеоконтроллер и компьютер, так как монитор работает надлежащим образом.

**ПРИМЕЧАНИЕ**. Функция самотестирования недоступна для видеорежимов S-Video, Composite и Component.

### <span id="page-52-0"></span>**Встроенная система диагностики**

Монитор оснащен встроенным инструментом диагностики, который поможет определить неисправный компонент: монитор, компьютер или видеокарта.

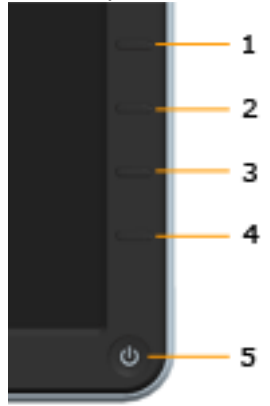

**ПРИМЕЧАНИЕ**. Можно запустить встроенную систему диагностики, если видеокабель отключен и монитор находится в режиме самотестирования.

Для запуска встроенной системы диагностики выполните следующие действия.

- 1. Убедитесь, что на экране ничего нет (нет частиц пыли на поверхности экрана).
- 2. Отсоедините видеокабель на задней стороне компьютера или монитора. Монитор перейдет в режим самотестирования.
- 3. Нажмите и в течение 2 секунд одновременно удерживайте **Кнопку 1** и **Кнопку 4** на передней панели. Отобразится серый экран.
- 4. Тщательно проверьте экран.
- 5. Нажмите **Кнопку 4** на передней панели еще раз. Цвет экрана изменится на красный.
- 6. Проверьте экран.
- 7. Повторите шаги 5 и 6 для проверки экрана на зеленом, синем, черном, белом и текстовом экранах.

Проверка завершена, если отображается белый экран. Для выхода снова нажмите **Кнопку 4**.

Если не обнаружено каких-либо неисправностей экрана при использовании встроенной системы диагностики, значит, монитор работает надлежащим образом. Проверьте видеокарту и компьютер.

## <span id="page-53-0"></span>**Общие проблемы**

В следующей таблице содержится общая информация об общих проблемах монитора, которые могут возникнуть во время работы, а также указаны способы их решения.

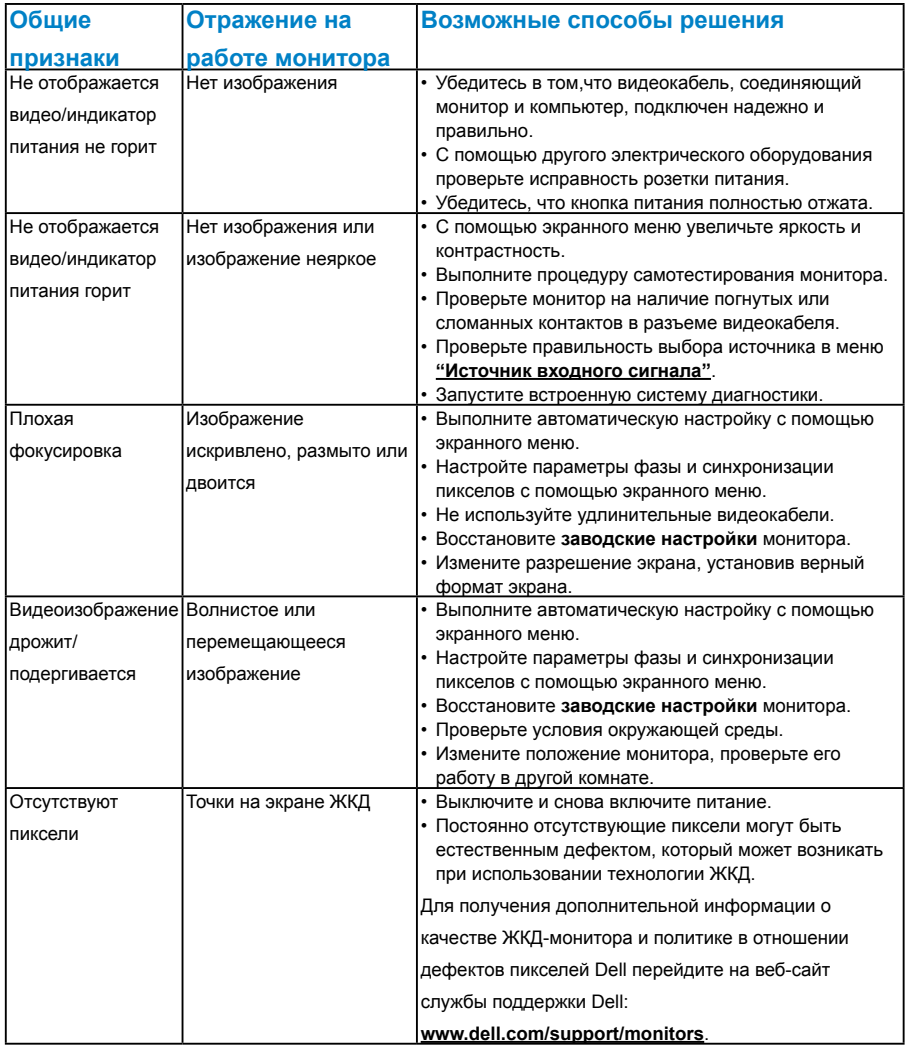

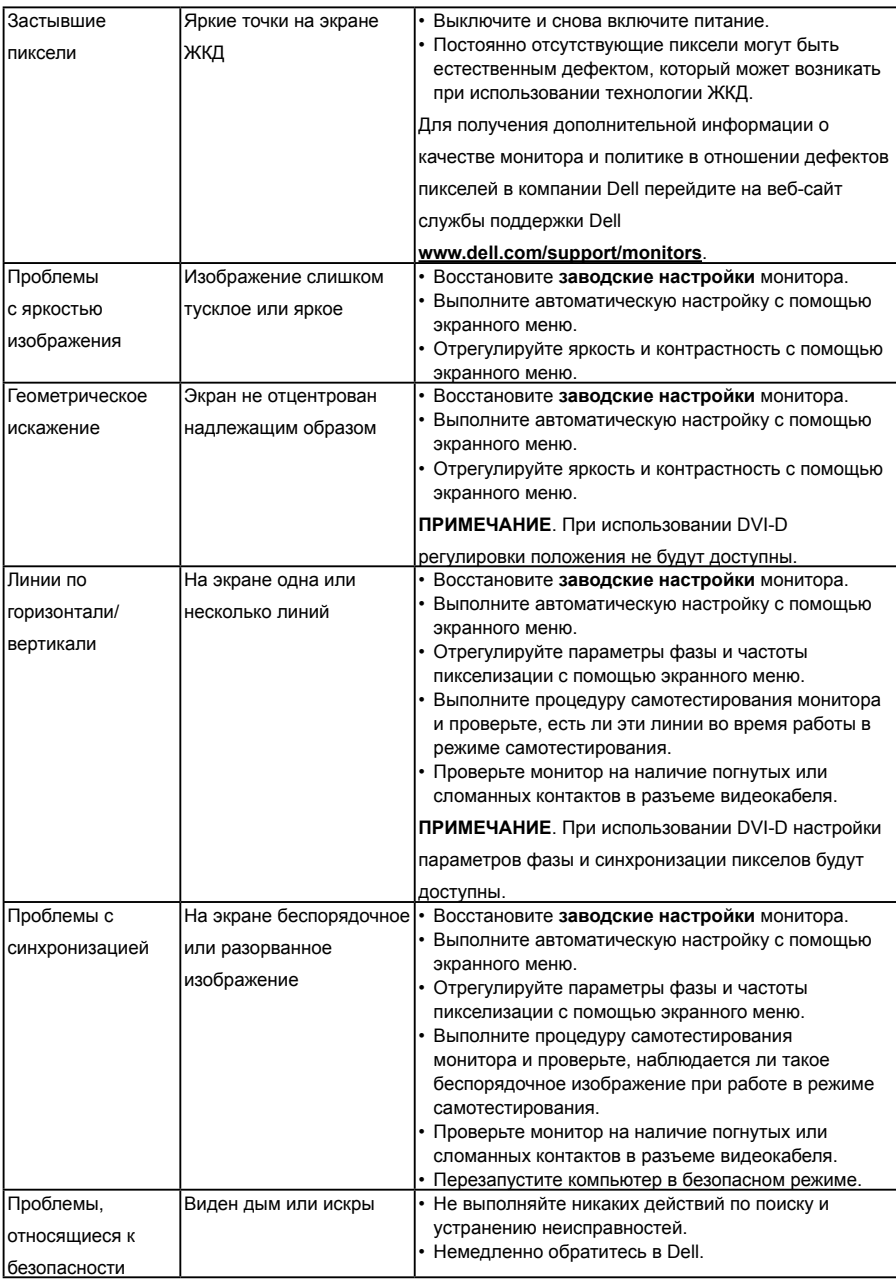

<span id="page-55-0"></span>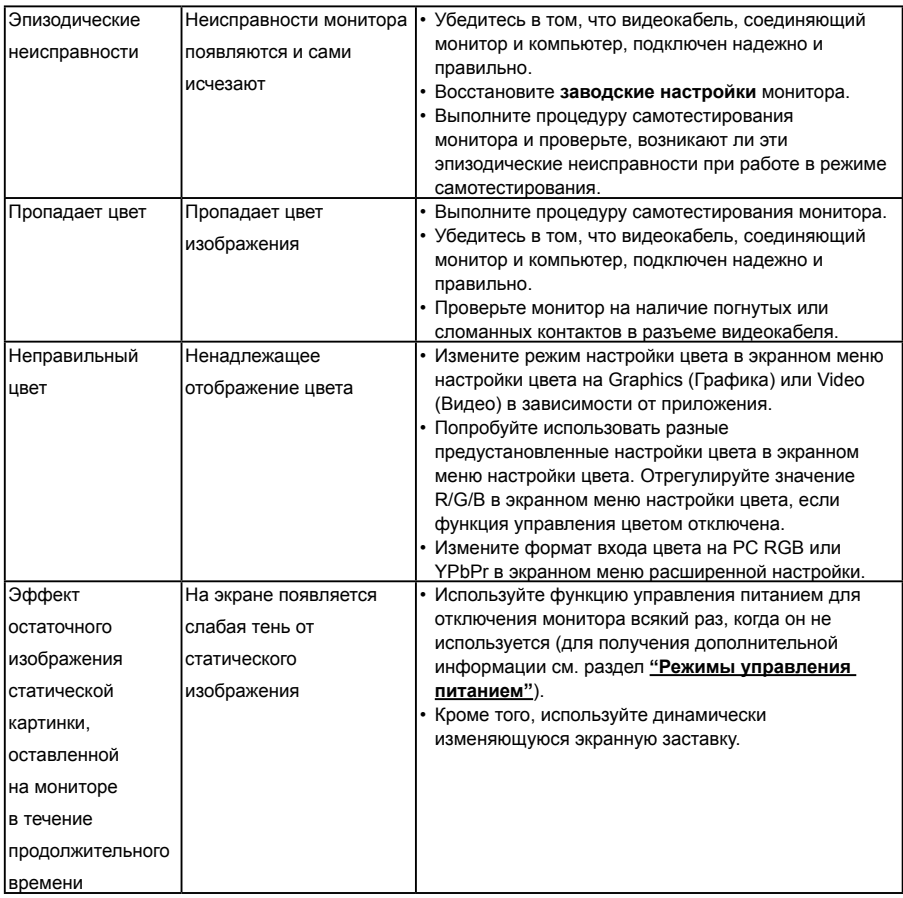

## **Проблемы, связанные с изделием**

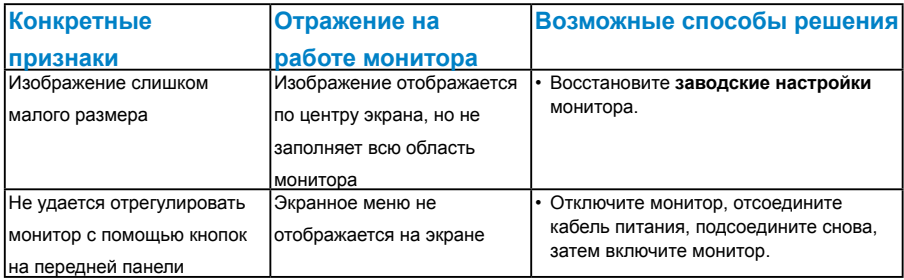

<span id="page-56-0"></span>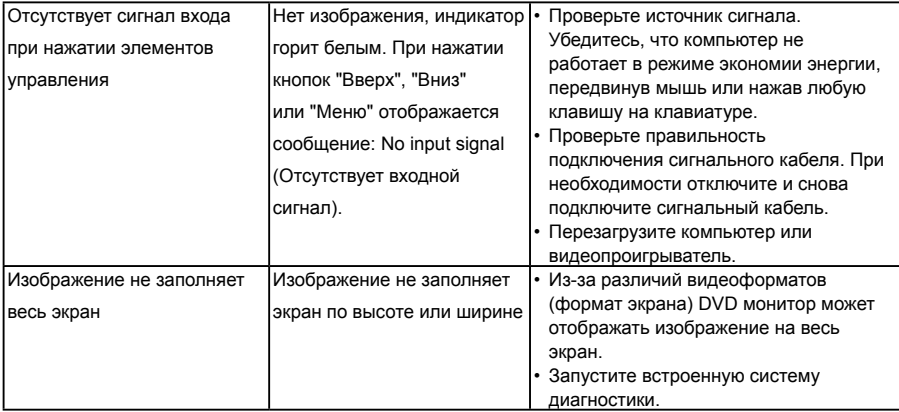

**ПРИМЕЧАНИЕ**. При выборе режима DVI-D/DP функция автоматической настройки не будет доступна.

## **Универсальная последовательная шина интерфейса (USB)**

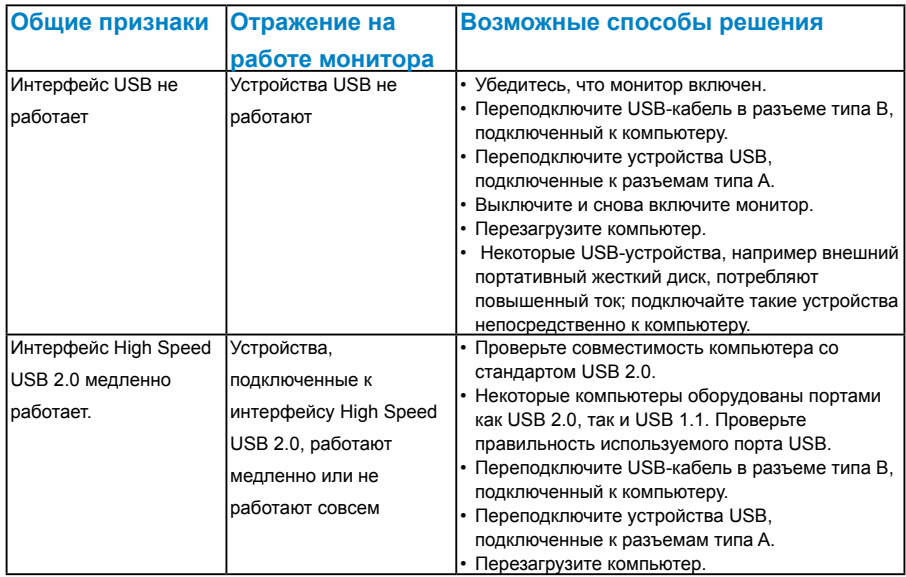

## <span id="page-57-0"></span>**Приложение**

## **ОСТОРОЖНО! Инструкции по безопасности**

<span id="page-57-2"></span>**ОСТОРОЖНО! Использование элементов управления, настроек или процедур, отличных от указанных в данном руководстве, может стать причиной поражения электрическим током и/или механических повреждений.** 

Для получения информации об инструкциях по безопасности см. *Руководство с информацией об изделии*.

## **Примечания Федеральной комиссии по связи (только для США) и другая нормативно-правовая информация**

Для получения информации о примечаниях Федеральной комиссии по связи и прочей нормативно-правовой информации посетите веб-сайт с данными о соответствии нормативным документам [www.dell.com\regulatory\\_compliance](http://www.dell.com\regulatory_compliance).

#### **Данное устройство соответствует требованиям Части 15 правил Федеральной комиссии связи США. При эксплуатации должны соблюдаются два следующих условия:**

- (1) данное устройство не должно быть источником вредных помех
- (2) данное устройство должно работать в условиях любых помех, включая помехи, которые могут препятствовать его нормальной эксплуатации

## <span id="page-57-1"></span>**Контакты с Dell**

**Для клиентов в США: звоните по тел. 800-WWW-DELL (800-999-3355).**

**ПРИМЕЧАНИЕ**. В случае отсутствия активного интернет-подключения вы можете найти контактную информацию в счете-фактуре, упаковочном листе, товарном чеке или в каталоге продуктов компании Dell.

**Dell обеспечивает поддержку и техобслуживание с помощью различных интерактивных услуг и услуг поддержки по телефону. Доступность услуг зависит от страны и продукта, и некоторые услуги могут быть недоступны в вашем регионе.**

**Техническая поддержка в режиме онлайн:** 

1. Посетите веб-сайт **[ww.dell.com/support/monitors](http://www.dell.com/support/monitors)**

**Для обращения в Dell по вопросам продажи, технической поддержки или послепродажного обслуживания выполните описанные ниже действия.**

- 1. Посетите веб-сайт **[www.dell.com/support](http://www.dell.com/support)**.
- 2. Проверьте наличие своей страны/региона в выпадающем меню **Выбор страны/ региона** в верхнем левом углу страницы.
- 3. Щелкните **Связаться** в левой части страницы.
- 4. Выберите нужную услугу или ссылку на услугу.
- 5. Выберите более удобный для себя способ связи сотрудника компании Dell с вами.

## <span id="page-58-0"></span>**Настройка монитора**

## **Установка разрешения изображения 1280 x 1024 (максимальное)**

Для достижения оптимальных параметров отображения в операционной системе Microsoft Windows установите разрешение экрана 1280 x 1024 пикселов, выполнив следующие действия:

#### **Windows Vista, Windows 7, Windows 8 или Windows 8.1:**

- 1. Только в ОС Windows 8 или Windows 8.1 выберите «Desktop tile» для перехода к классическому отображению рабочего стола.
- 2. Щелкните правой кнопкой мыши по рабочему столу и выберите **Разрешение экрана**.
- 3. Щелкните выпадающий список экранного разрешения и выберите параметр 1280 x 1024.
- 4. Нажмите кнопку OK.

#### **Windows 10**:

- 1. Щелкните правой кнопкой мыши на рабочем столе и выберите пункт **Настройки экрана**.
- 2. Нажмите **Дополнительные настройки**.
- 3. Щелкните выпадающий список экранного разрешения и выберите параметр 1280 x 1024.
- 4. Нажмите **Применить**.

Если параметр 1280 x 1024 не отображается в списке, возможно, требуется обновление графического драйвера. Выберите сценарий, который всего описывает используемую систему и следуйте указанным инструкциям

#### 1: **["Если вы пользуетесь ПК Dell или портативным компьютером](#page-59-1)  [Dell с доступом в Интернет"](#page-59-1)**

2: **["Если вы пользуетесь ПК, портативным компьютером или](#page-59-2)  [графической картой, отличной от Dell"](#page-59-2)**

## <span id="page-59-1"></span><span id="page-59-0"></span>**Если вы пользуетесь ПК Dell или портативным компьютером Dell с доступом в Интернет**

- 1. Перейдите на веб-сайт [http://www.dell.com/support,](http://www.dell.com/support) укажите сервисный код и загрузите драйвер для видеокарты последней версии
- 2. После установки драйверов для графического адаптера снова попробуйте установить разрешение 1280 x 1024.
- **И ПРИМЕЧАНИЕ**. Если не удается установить разрешение 1280 х 1024, обращайтесь в компанию Dell для получения информации о графических адаптерах, поддерживающих данное разрешение.

### <span id="page-59-2"></span>**Если вы пользуетесь ПК, портативным компьютером или графической картой, отличной от Dell**

#### **Windows Vista, Windows 7, Windows 8 или Windows 8.1**:

- 1. Только в ОС Windows 8 или Windows 8.1 выберите «Desktop tile» для перехода к классическому отображению рабочего стола.
- 2. Щелкните правой кнопкой мыши по рабочему столу и выберите «Персонализация».
- 3. Щелкните «Изменить параметры отображения».
- 4. Щелкните «Расширенные настройки».
- 5. Определите изготовителя видеокарты, проверив описание сверху окна (например, NVIDIA, ATI, Intel и т.д.).
- 6. Посетите веб-сайт изготовителя видеокарты для получения обновленного драйвера (например,<http://www.ATI.com> ИЛИ <http://www.NVIDIA.com> ).
- 7. После установки драйверов для графического адаптера снова попробуйте установить разрешение 1280 x 1024.

#### **Windows 10**:

- 1. Щелкните правой кнопкой мыши на рабочем столе и выберите пункт **Настройки экрана**.
- 2. Нажмите **Дополнительные настройки**.
- 3. Нажмите **Настройки видеоадаптера**.
- 4. Определите изготовителя видеокарты, проверив описание сверху окна (например, NVIDIA, ATI, Intel и т.д.).
- 5. Посетите веб-сайт изготовителя видеокарты для получения обновленного драйвера (например, http://www.ATI.com ИЛИ http://www.NVIDIA.com ).
- 6. После установки драйверов для графического адаптера снова попробуйте установить разрешение 1280 x 1024.
- **ПРИМЕЧАНИЕ**. Если не удается установить разрешение 1280 x 1024, обращайтесь к изготовителю компьютера или приобретите графический адаптер с поддержкой видеоразрешения 1280 x 1024.